<span id="page-0-0"></span>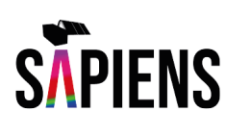

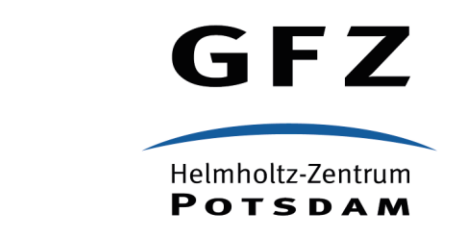

# Satellitendaten visualisieren und analysieren – Erste Schritte mit QGIS

Das Handbuch zu Modul 2

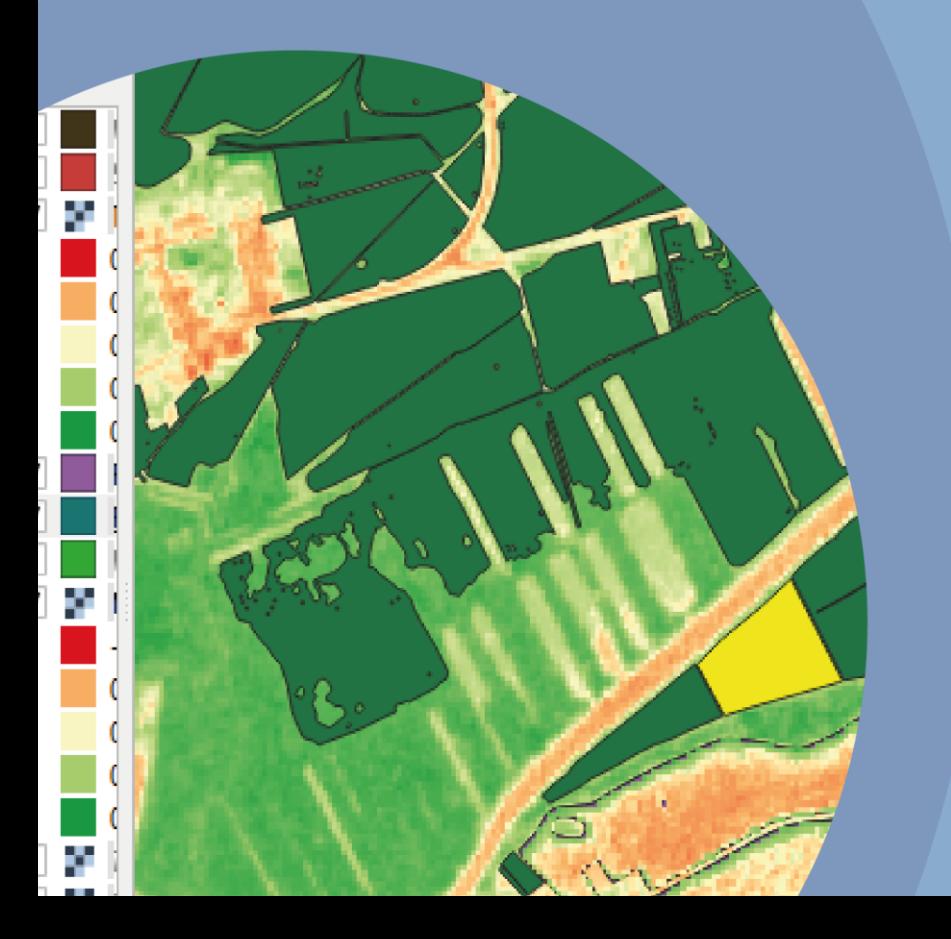

**HELMHOLTZ** 

## Zitierempfehlung

Cozacu, A., Kuechly, H.U., Nicolai, C., Vallentin, C., Meyer zu Erpen, N. (2022) Satellitendaten visualisieren und analysieren – Erste Schritte mit QGIS. Inforeihe SAPIENS: Satellitendaten für Planung, Industrie, Energiewirtschaft und Naturschutz, Deutsches GeoForschungsZentrum GFZ. DOI: <https://doi.org/10.48440/sapiens.2022.001>

#### Impressum

Projekt SAPIENS

Deutsches GeoForschungsZentrum GFZ Stiftung des öff. Rechts Land Brandenburg

> Telegrafenberg D- 14473 Potsdam

Gefördert durch den Impuls- und Vernetzungsfond der Helmholtz-Gemeinschaft.

Website:<https://fernlern.gfz-potsdam.de/>

E-Mail: [fernlern@gfz-potsdam.de](mailto:fernlern@gfz-potsdam.de)

Veröffentlicht in Potsdam, Deutschland Mai 2022

<https://doi.org/10.48440/sapiens.2022.001>

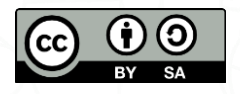

Dieses Werk ist lizenziert unter einer Creative Commons Namensnennung-Share Alike 4.0 International Lizenz. <https://creativecommons.org/licenses/by-sa/4.0/legalcode.de>

# <span id="page-2-0"></span>Inhalt

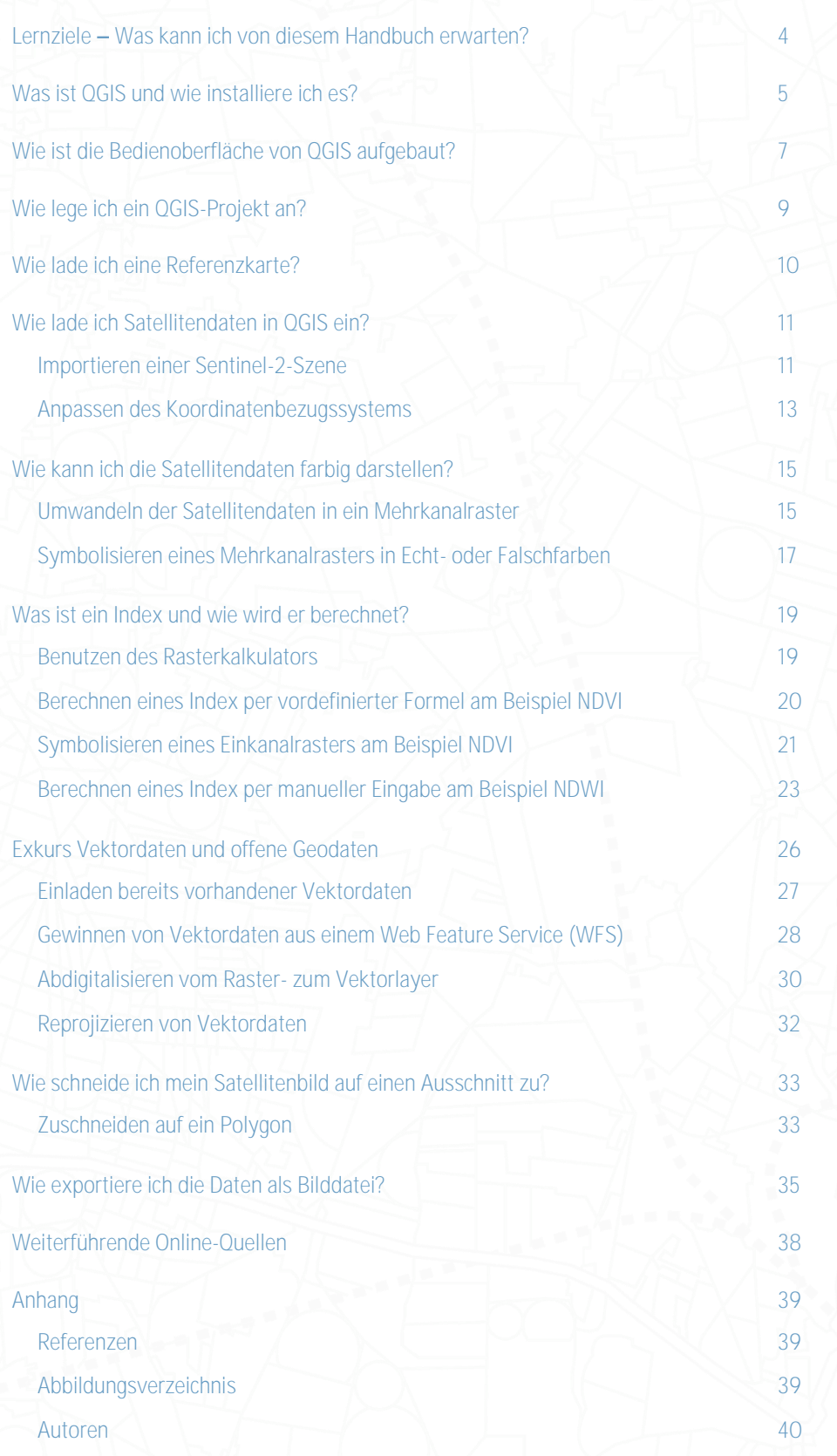

 $\mathbb{Z} \times \mathbb{Z} \rightarrow \mathbb{Z} \times \mathbb{Z} \rightarrow \mathbb{Z} \times \mathbb{Z} \rightarrow \mathbb{Z} \times \mathbb{Z} \rightarrow \mathbb{Z} \times \mathbb{Z} \rightarrow \mathbb{Z} \times \mathbb{Z} \times \mathbb{Z} \rightarrow \mathbb{Z} \times \mathbb{Z} \times \mathbb{Z} \times \mathbb{Z} \times \mathbb{Z} \times \mathbb{Z} \times \mathbb{Z} \times \mathbb{Z} \times \mathbb{Z} \times \mathbb{Z} \times \mathbb{Z} \times \mathbb{Z} \times \mathbb{Z} \times \mathbb{Z} \times \mathbb{$ 

## <span id="page-3-0"></span>Lernziele - Was kann ich von diesem Handbuch erwarten?

In diesem Handbuch wirst du mit der kostenfreien Software QGIS vertraut gemacht.

Nach dem Bearbeiten dieses Handbuchs kannst du:

- 1. Beschreiben, was ein GIS ist und wofür es angewendet wird.
- 2. Die für dich geeignete QGIS-Version eigenständig herunterladen und installieren.
- 3. Eine Referenzkarte und Satellitendaten in QGIS einladen.
- 4. Zwischen verschiedenen Datentypen und deren Eigenschaften innerhalb des GIS unterscheiden.
- 5. Ein adäquates Koordinatensystem auswählen.
- 6. Die Darstellung von Satellitendaten anpassen.
- 7. Mit Hilfe verschiedener Bildkanäle umweltanalytische Indizes berechnen.
- 8. Vektordaten aus vorhandenen Daten in QGIS einladen, aus einem Web Feature Service gewinnen und durch Abdigitalisieren generieren.
- 9. Bildausschnitte extrahieren und abspeichern.

## <span id="page-4-0"></span>Was ist QGIS und wie installiere ich es?

<span id="page-4-1"></span>[QGIS](#page-38-0)<sup>1</sup> ist ein freies Geoinformationssystem, mit dem du Geodaten, also Daten mit Raumbezug, erfassen, darstellen, analysieren und weiterverarbeiten kannst, zum Beispiel Satellitendaten. Die Open-Source-Software ist kostenlos und darf unter der General Public License für alle Zwecke genutzt werden, auch kommerziell.

Du findest QGIS unter [https://www.qgis.org/de.](https://www.qgis.org/de)

Klicke auf QGIS ENTDECKEN, um mehr über das Programm zu erfahren.

<span id="page-4-2"></span>Zum Herunterladen des Programms klicke auf Jetzt herunterladen.

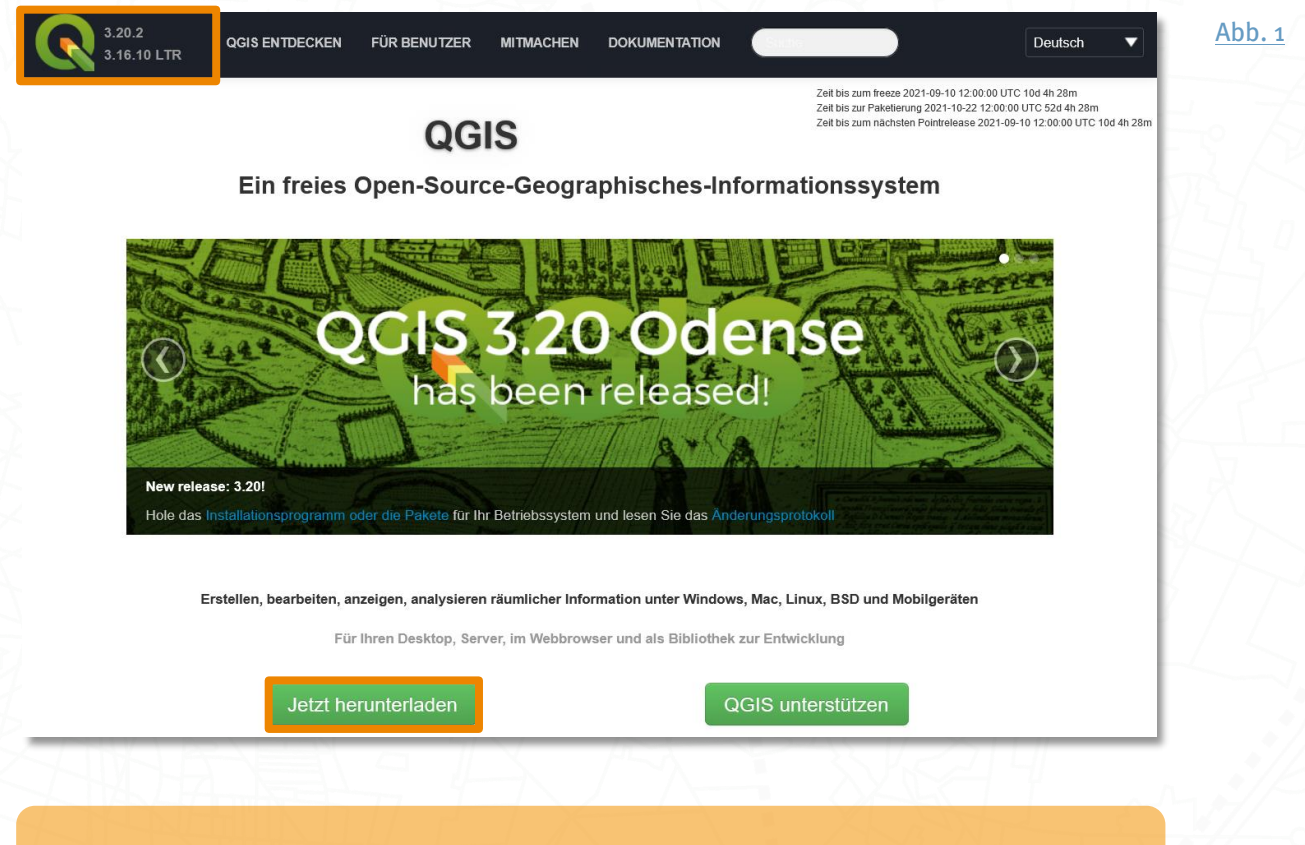

Du brauchst Administratorrechte, um QGIS zu installieren.

Auf der folgenden Seite findest du unter dem Tab Installationsdownloads verschiedene Downloadpakete zu den jeweiligen Betriebssystemen. Wähle eines der eigenständigen Installationspakete für dein Betriebssystem aus den verfügbaren Optionen. Du kannst dabei jeweils zwischen der aktuellen Version und der langfristig stabilen Version wählen. Wir empfehlen die langfristig stabile Version (Long Term Release) bzw. "Version mit Langzeitunterstützung", da hier keine Programmierfehler mehr auftreten sollten und ein vollständiges Handbuch bereit gestellt wird. In unseren Schulungen und Handbüchern benutzen wir durchgehend die Version QGIS 3.16 Hannover. Wenn du eine andere QGIS-Version benutzt, kann es bei einigen Schritten zu leichten Abweichungen kommen.

Achte bei einer Windows-Installation auf den richtigen Systemtyp (32bit oder 64bit). Den Systemtyp deines Computers findest du mit dem Windows Explorer unter Dieser PC > Eigenschaften im Abschnitt System.

<span id="page-5-0"></span>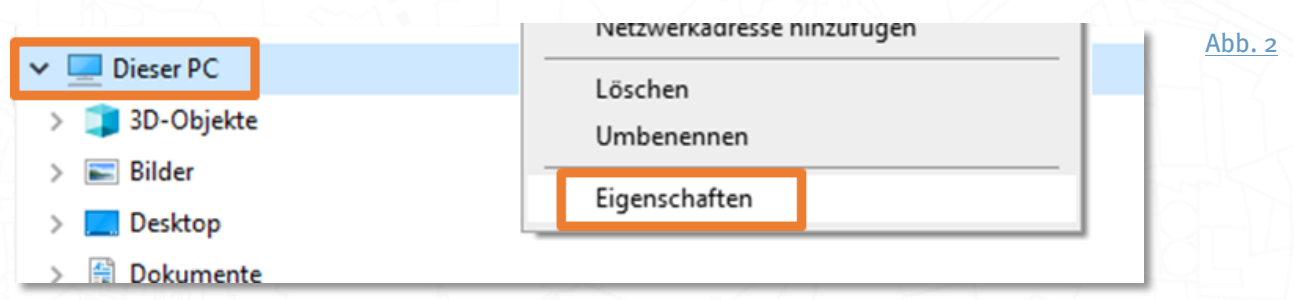

Speichere die Datei und öffne sie nach dem Download. Folge dann den Anweisungen, die dich durch die Installation führen. Öffne dann z.B. über das Windows Startmenü das Programm QGIS Desktop. Hast du eine ältere QGIS-Version, wähle QGIS mit GRASS.

<span id="page-5-1"></span>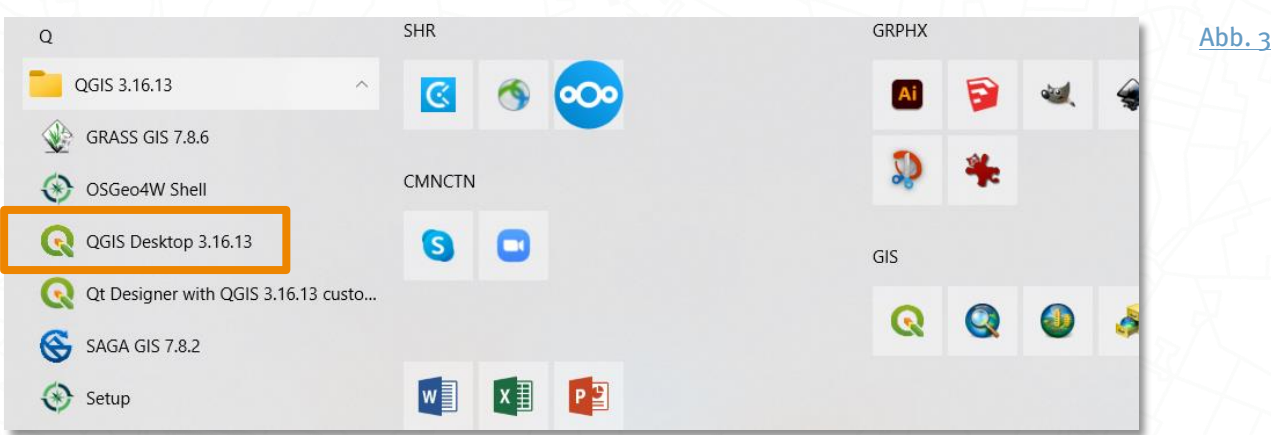

## <span id="page-6-0"></span>Wie ist die Bedienoberfläche von QGIS aufgebaut?

Nachdem du das Programm geöffnet hast, siehst du die Benutzeroberfläche von QGIS, die in Menüleiste, Werkzeugkästen, Bedienfelder und ein Kartenfenster gegliedert ist. Ganz oben erscheint die Menüleiste und darunter diverse Werkzeugkästen mit verschiedenen Symbolen. Welche Bedienfelder und Werkzeugkästen dir in QGIS angezeigt werden, kannst du selbst bestimmen. Per Rechtsklick auf den Menübereich oder im Menü unter Ansicht > Bedienfelder bzw. Werkzeugkästen kannst du die Auswahl an deine Bedürfnisse anpassen.

<span id="page-6-1"></span>Viele Unterpunkte des Menüs lassen sich auch per Tastaturkürzel oder über das entsprechende Werkzeugsymbol aufrufen.

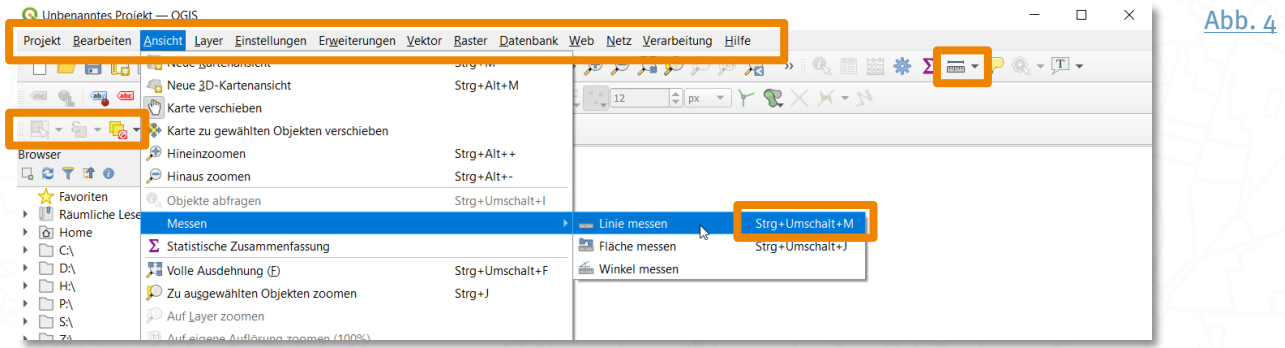

In der Menüleiste findest du alle wichtigen Optionen und Werkzeuge. Über die einzelnen Menüpunkte kannst du z.B. die Projekteigenschaften einstellen, zusätzliche Erweiterungen (engl. plugins) installieren (vgl. [S.10:](#page-9-0) Wie lade [ich eine Referenzkarte?](#page-9-0)) oder die Verarbei tungswerkzeuge als Fenster öffnen, das alle Werkzeuge übersichtlicht darstellt und eine einfache Suche ermöglicht.

<span id="page-6-2"></span>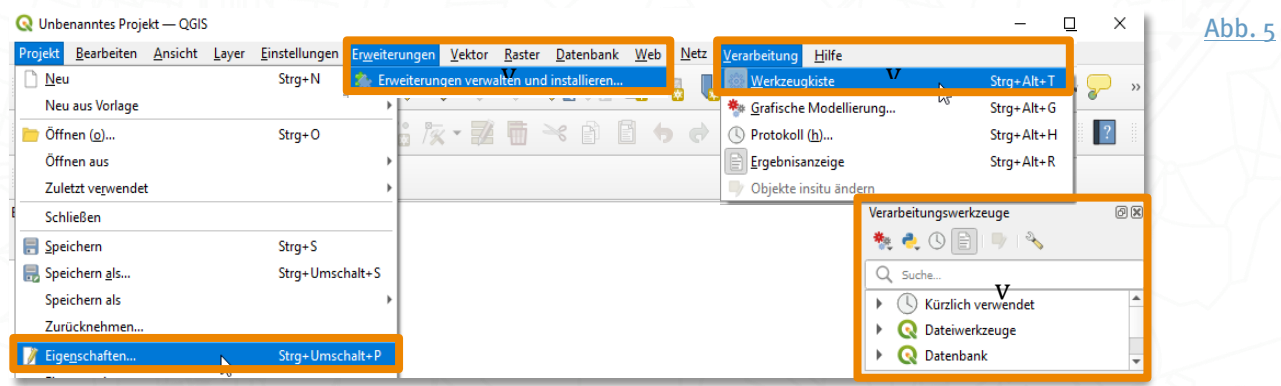

Auf der linken Seite der QGIS-Oberfläche siehst du im Browser-Bedienfeld (1) alle Ressourcen, die dir in QGIS zur Verfügung stehen, deine Dateiordner und Laufwerke, Web-Services, Lesezeichen und Favoriten. Von hier aus kannst du per Drag & Drop direkt Daten in die Kartenansicht (2) ziehen; in diesem Bereich werden die Daten dann

visualisiert. Hier kannst du einzelne Elemente ansehen und die Sicht auf die Daten durch Ein- und Auszoomen anpassen.

Links unten im Ebenen- bzw. Layer-Bedi enfeld (3), erscheinen alle eingeladenen Daten als übereinander liegende Ebenen (engl. layer). Durch Rechtsklick auf einen Layer kannst du die Eigenschaften (auch visuelle Darstellung) und Attributtabellen einsehen und bearbeiten oder einen Layer kopieren, bearbeiten oder löschen. Je nach Datentyp (Rasteroder Vektordaten) werden andere Eigenschaften angezeigt.

Ganz unten befindet sich noch eine Statusleiste (4), welche die wichtigsten Eckdaten zu deiner aktuellen Kartenansicht kompakt zusammenfasst, wie beispielsweise das verwendete Koordinatenbezugssystem, Koordinaten, Maßstab und die aktuell im Projekt verwendete Vergrößerung der Ansicht.

<span id="page-7-0"></span>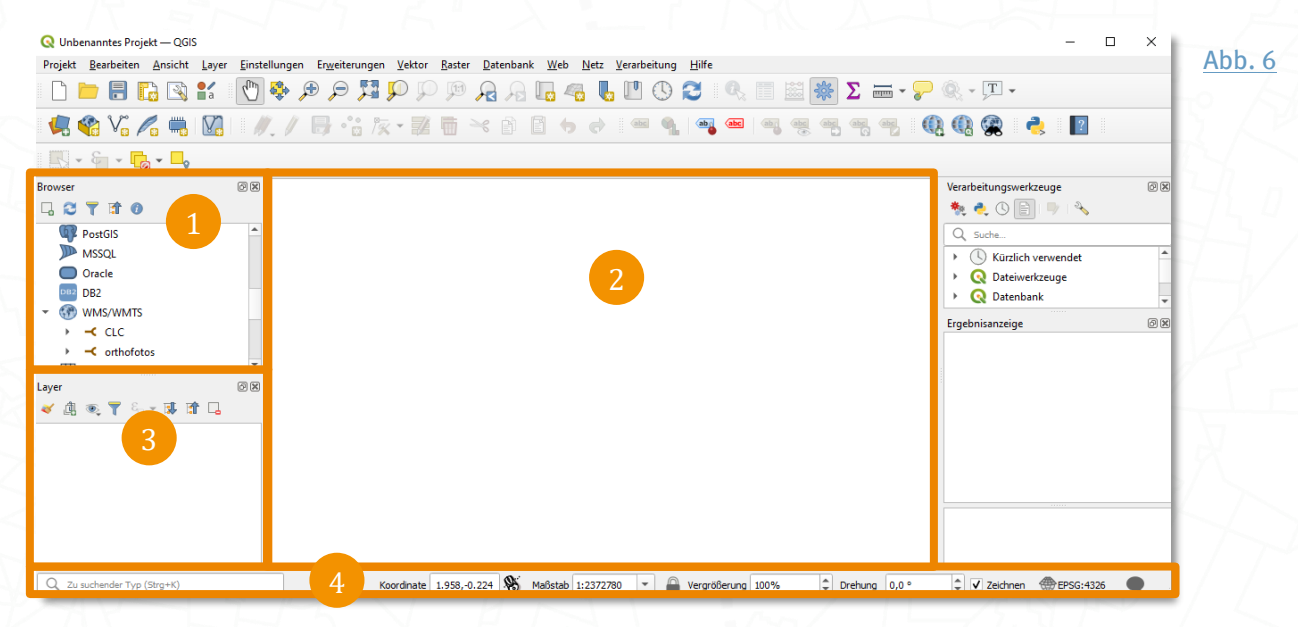

# <span id="page-8-0"></span>Wie lege ich ein QGIS-Projekt an?

Links über der Menüleiste steht jeweils der Name des aktuellen Projektes, denn die Arbeit in QGIS wird in einer Projektdatei organisiert. Solange du nichts abgespeichert hast, bleibt dein aktuelles Projekt als Unbenanntes Projekt - QGIS unbenannt. Lege also eine neue Projektdatei an und sichere anschließend dein Projekt. Klicke dazu a) im Kartenfenster auf Neues I eeres Projekt oder b) die Tastenkombination STRG+N oder c) im Menü auf Projekt > Neu oder d) auf das Seiten-Symbol. Zum Speichern kannst du z.B. das Disketten-Symbol verwenden, aber auch hier gibt es wieder verschiedene Wege. Gib anschließend, einen Dateipfad und -namen an.

<span id="page-8-1"></span>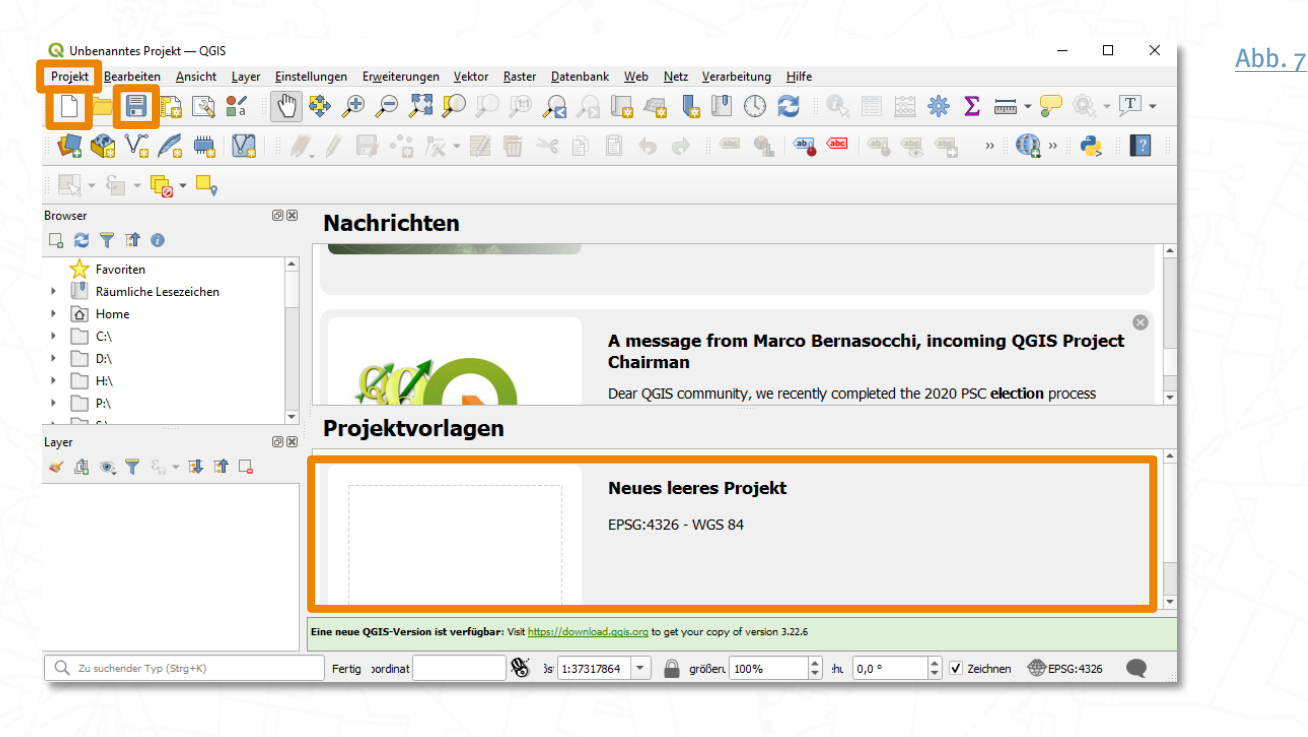

Vermeide generell Leerzeichen in Dateinamen und Dateipfaden. Diese können in QGIS bei verschiedenen Verarbeitungswerkzeugen zu unerwarteten Fehlern führen.

Wenn du dein QGIS-Projekt das nächste Mal öffnest, wird alles wieder genau so aussehen und angeordnet sein, wie zum Zeitpunkt des letzten Speicherns; alle Layer (sofern sie nicht aus ihren Ordnern verschoben oder gelöscht wurden) und Layereigenschaften, das Projekt-KBS, die letzte Kartensansicht, etc. werden gespeichert.

## <span id="page-9-0"></span>Wie lade ich eine Referenzkarte?

Basiskarten wie topographische Karten, Straßenkarten oder weltweit flächendeckende Satellitenbildkarten dienen der Orientierung bei der Arbeit mit Geodaten in einem GIS, denn sie setzten deine Daten in einen geografischen Kontext. Oft werden sie auch als Kartengrundlage genutzt, um andere Daten ansprechend zu visualisieren.

<span id="page-9-1"></span>Einen sehr einfachen Weg diese Basiskarten als Hintergrund in QGIS einzuladen, ermöglicht die Erweiterung QuickMapServices. Um sie in QGIS zu integrieren, öffne im Menü Erweiterungen > Erweiterungen verwalten und installieren, nutze die Suchfunktion und wähle QuickMapServices aus der Ergebnisliste aus. Klicke dann auf Erweiterung installieren.

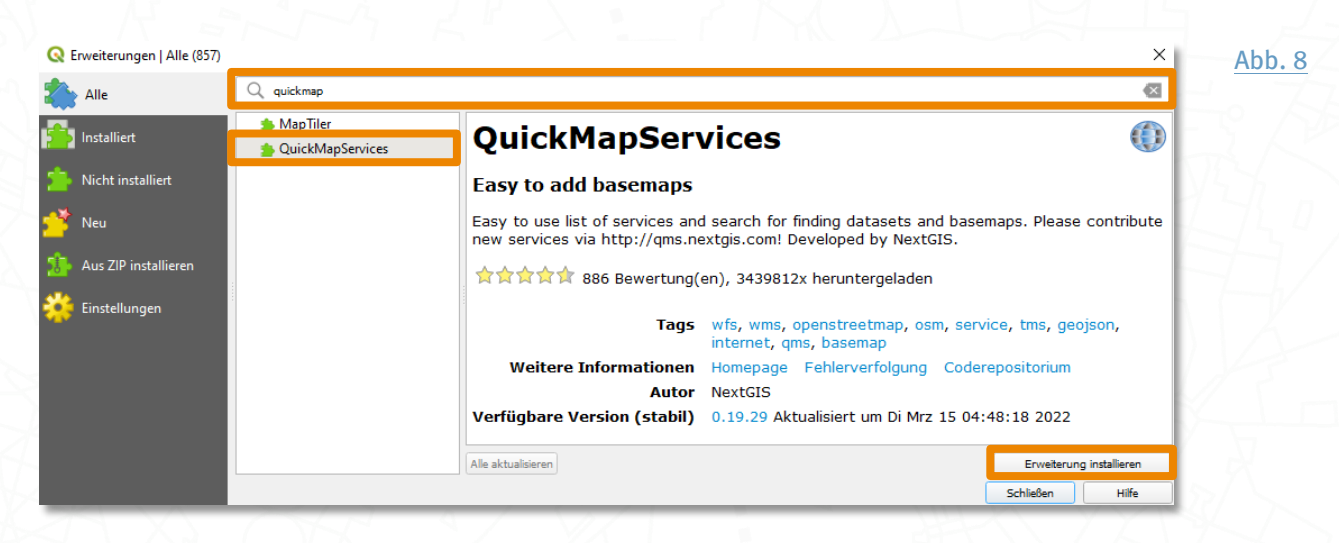

<span id="page-9-2"></span>Du findest QuickMapServices daraufhin unter dem Menüpunkt Web bzw. als QMS-Symbol in der Werkzeugleiste. Wähle OSM und OSM Standard für die gewohnte OpenStreetMap-Karte.

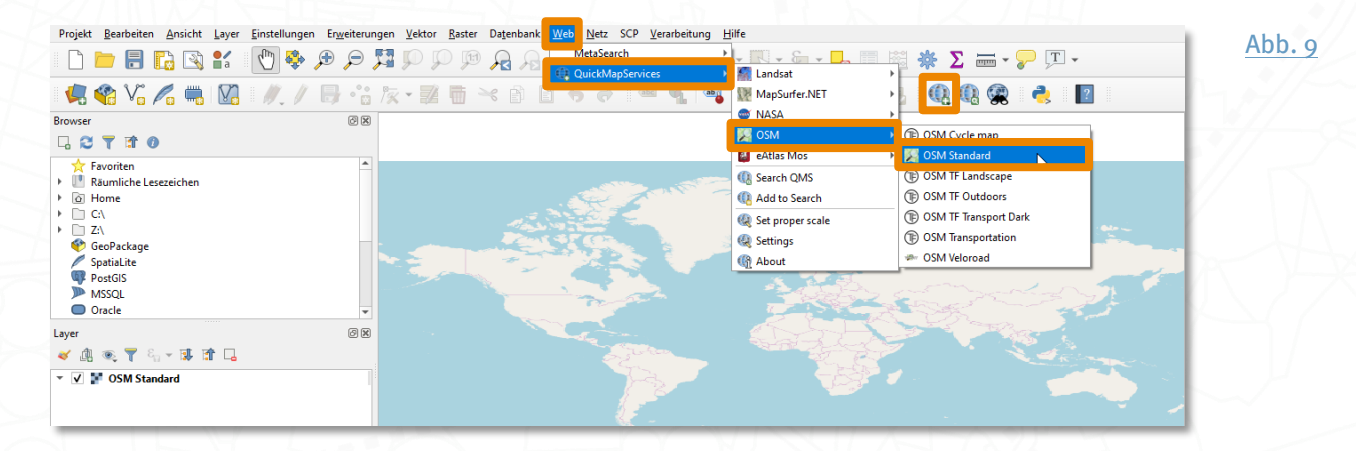

Wenn du weitere Basiskarten haben möchtest, kannst du unter Web > Qui ckMapServices > Settings > More services > Get contributed Pack > Speichern zusätzliche Karten hinzufügen. Du findest dann unter QuickMapServices eine Vielzahl verschiedener Basiskarten.

# <span id="page-10-0"></span>Wie lade ich Satellitendaten in QGIS ein?

#### <span id="page-10-1"></span>Importieren einer Sentinel-2-Szene

<span id="page-10-3"></span><span id="page-10-2"></span>Sentinel-2-Daten und andere Satellitendaten kannst du kostenfrei über viele verschiedene Datenportale beziehen, z.B. über das deutschsprachige Portal <u>[CODE-DE](#page-38-0) <sup>2</sup>.</u> In unsem SAPIENS-Handbuch [Passende Satellitendaten finden](#page-38-0) – Das Datenportal CODE- $\overline{\textit{DE}^{\textit{3}}}$  stellen wir CODE-[DE](#page-38-0) vor und zeigen dir, wie du damit Satellitendaten anschauen und herunterladen kannst.

<span id="page-10-4"></span>Die Sentinel-2-Satelliten nehmen mit dem Multispektral-Instrument (MSI) Daten in verschiedenen Wellenlängenbereichen auf und speichern sie in 13 verschiedenen Kanälen bzw. Bändern.

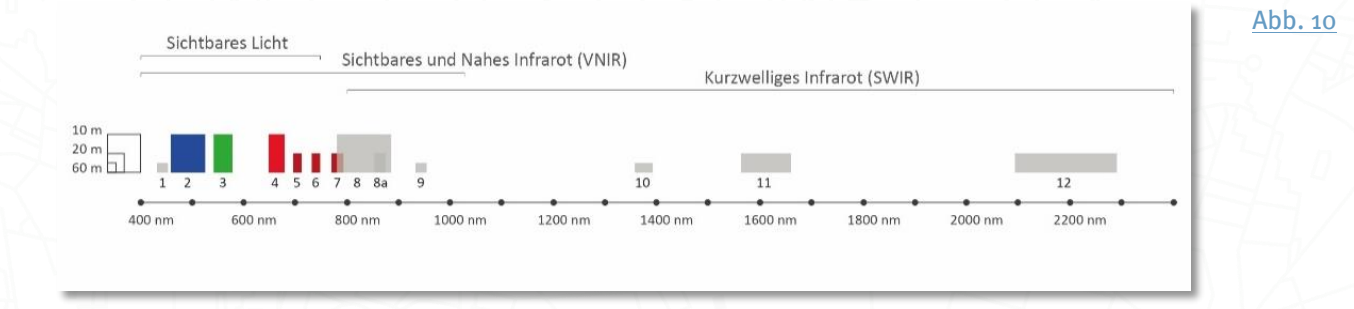

Lade die benötigten Bänder in dein QGIS-Projekt. Navigiere dazu zum Speicherort deiner Sentinel-2-Daten und entpacke ggf. die im Zip-Format vorliegenden Satellitendaten. Die Bilddaten sind bei Level 2A-Produkten immer im Ordner GRANULE bzw. I MG\_DATA abgelegt. Wähle den Ordner mit der höchsten Auflösung (R10m).

<span id="page-10-5"></span>Für eine Visualisierung in Echtfarben benötigst du die Sentinel-2 Bänder rot, grün und blau, also 4, 3 und 2. Zusätzlich brauchst du Band 8 für die Darstellung als Falschfarbenbild und zur Berechnung von Vegetationsindizes. Markiere mit gedrückter STRG-Taste die Bänder B02, B03, B04 und B08 und ziehe sie dann per Drag & Drop mit gehaltener linker Maustaste in das QGIS-Programmfenster. Lass dann die Maustaste los.

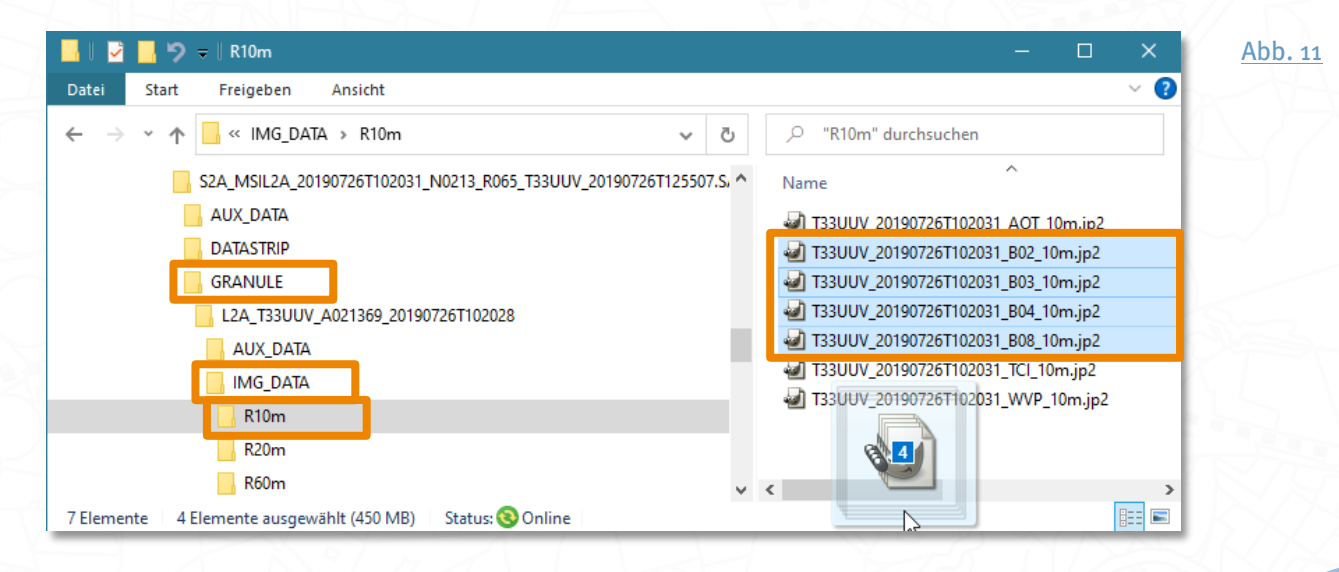

Satellitendaten sind Rasterdaten, eine der zwei Geodatentypen, mit denen im GIS gearbeitet wird. Du kannst die Bänder alternativ also auch über den Menüpunkt Layer > Layer hinzufügen > Rasterlayer hinzufügen > ... einladen.

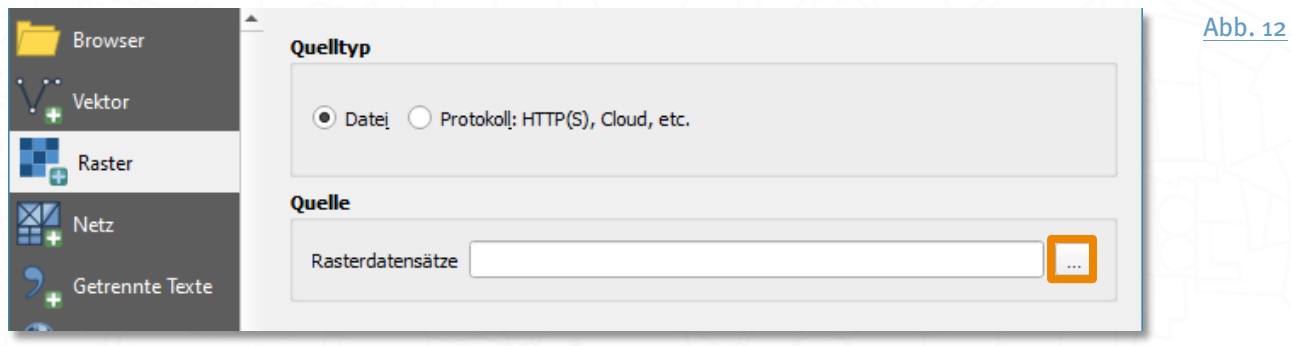

Navigiere zum Speicherort der Bilddaten, wähle die benötigten Bänder aus mit Hilfe der SHIFT- oder STRG-Taste, bestätige deine Auswahl über die Öffnen-Schaltfläche und anschließend die Hinzufügen-Schaltfläche.

Die Bänder erscheinen jetzt als übereinandergelagerte Layer im Kartenfenster rechts. Im Layer-Fenster links sind alle in der Karte enthaltenen Layer aufgelistet, wobei ein weiter oben liegender Layer alle darunter liegenden überdeckt.

Verändere die Layerreihenfolge, indem du einzelne Layer bei gedrückter Maustaste an eine andere Position ziehst und loslässt. Eine dünne Linie markiert die Stelle, an der ein Layer beim Loslassen abgelegt wird. Mit den Häkchen bestimmst du die Sichtbarkeit der Layer.

Klicke mit der rechten Maustaste auf einen der Sentinel-Layer und wähle Auf den Layer zoomen aus, um den Bildausschnitt anzupassen oder zoome und verschiebe die Karte mit der Maus, bis du die gesuchte Stelle erreichst.

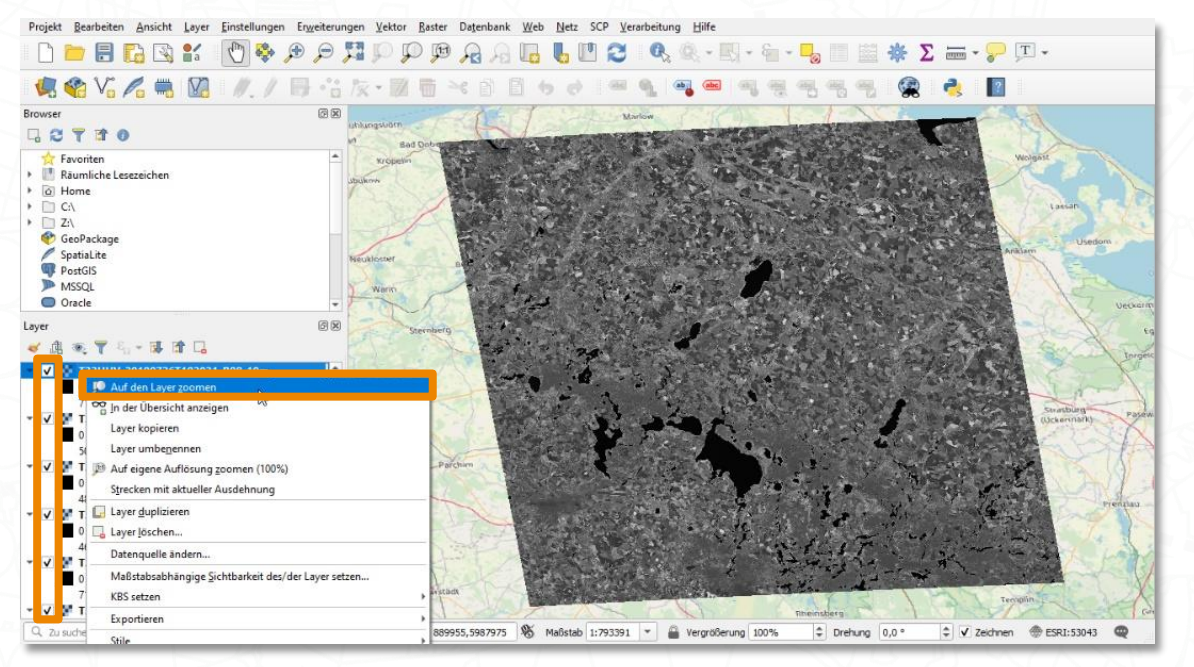

<span id="page-11-1"></span><span id="page-11-0"></span>[Abb. 13](#page-38-15)

#### <span id="page-12-0"></span>Anpassen des Koordinatenbezugssystems

Mit dem Koordinatenbezugssystem (KBS) wird festgelgt, mit welcher Art von Koordinatensystem, Erdkörper-Modell und Kartenprojektion die dreidimensionale Welt in einer zweidimensionalen Karte dargestellt werden soll. Oft stammen Daten, die für ein GIS-Projekt benötigt werden, aus verschiedenen Quellen und besitzen unterschiedliche KBS. Auch dem QGIS-Projekt selbst kann ein KBS zugewiesen werden. Für ein optimales Ergebnis ohne größere Verzerrung solltest du ein geeignetes KBS auswählen und das KBS deines Projektes an die darzustellende Region bzw. deine eingeladenen Daten anpassen. Je nach Art der geplanten Analyse, der räumlichen Ausdehnung des Arbeitsgebietes und oft auch abhängig von der Verfügbarkeit der Daten eignen sich bestimmte Kartenprojektionen und Koordinatenbezugssysteme mehr oder weniger für ein bestimmtes Projekt.

Da es sehr viele verschiedene KBS gibt, nutzt man zur Unterscheidung die EPSG-Codes. Die vier- bis fünfstelligen Codes, die ursprünglich von der European Petroleum Survey Group Geodesy, also Europäischen Öl- und Gasförderunternehmen entwickelt wurden, dienen der eindeutigen Bezeichnung von Koordinatenreferenzsystemen und Kartenprojektionen weltweit.

Ein Referenzsystem, das für Darstellungen über Deutschland häufig verwendet wird, ist z.B. das amtliche Koordinatenbezugssystem EPSG:25832 bzw. EPSG:25833. Weitere typische Georeferenzierungen findest du hier:

#### <https://gdz.bkg.bund.de/index.php/default/georeferenzierungen>

Meist nimmt das Projekt automatisch das KBS der Daten an, die man zuerst einlädt. Fügt man dann weitere Daten hinzu, die ein anderes KBS besitzen, werden sie augenblicklich in das bestehende Projekt-KBS reprojiziert. Das ist praktisch, kann aber u.U. die Perfomance des Programmes schwächen und zu fehlerhaften Prozessierungen führen. Achte also am besten darauf, dass alle Layer im Projekt ein einheitliches Koordinatensystem besitzen und neu eingeladene Layer immer in das gewünschte KBS überführt werden.

Bei der Arbeit mit Satellitendaten hat sich dabei die Praxis bewährt, das KBS der Satellitendaten zu verwenden und alle anderen Daten in dieses KBS zu reprojizieren, denn das Umprojizieren von großen Rasterdaten ist weitaus zeitaufwändiger und fehlerbehafteter als das Reprojizieren von Vektordaten (vgl. [S.32:](#page-31-0) Reprojizieren von [Vektordaten](#page-31-0)).

Du kannst das Projekt-KBS aber auch jederzeit neu definieren. Die entsprechende Dialogbox öffnest du im Menü unter Projekt > Eigenschaften > KBS oder mit einem Klick auf die EPSG-Schaltfläche rechts unten in der Statusleiste von QGIS.

 $\mathcal{D}$  and  $\mathcal{D}$  and  $\mathcal{D}$  and  $\mathcal{D}$ 

<span id="page-12-1"></span>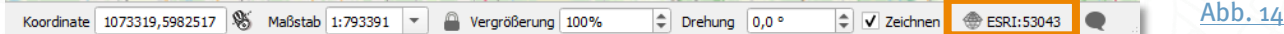

In unserem Fall hat das Projekt automatisch das KBS der OSM-Basiskarte angenommen, wir möchten es aber auf das Bezugssystem der Satellitendaten einstellen. Die Sentinel-2-Daten sind im WGS84-UTM-System referenziert. Unsere Sentinel-2-Szene liegt in der UTM-Zone 33N, das KBS ist EPSG:32633. Gib den EPSG-Code 32633 in die Suchleiste bei Filter ein, wähle das KBS aus der Liste unter Vordefinierte Koordinatenbezugssysteme aus und klicke auf OK.

Welches KBS ein Layer besitzt, kannst du mit einem Rechtsklick auf den Layer > Layerei genschaften > Information herausfinden oder indem du einfach deinen Mauszeiger kurz über dem Layer im Layer-Bedienfeld ruhen lässt.

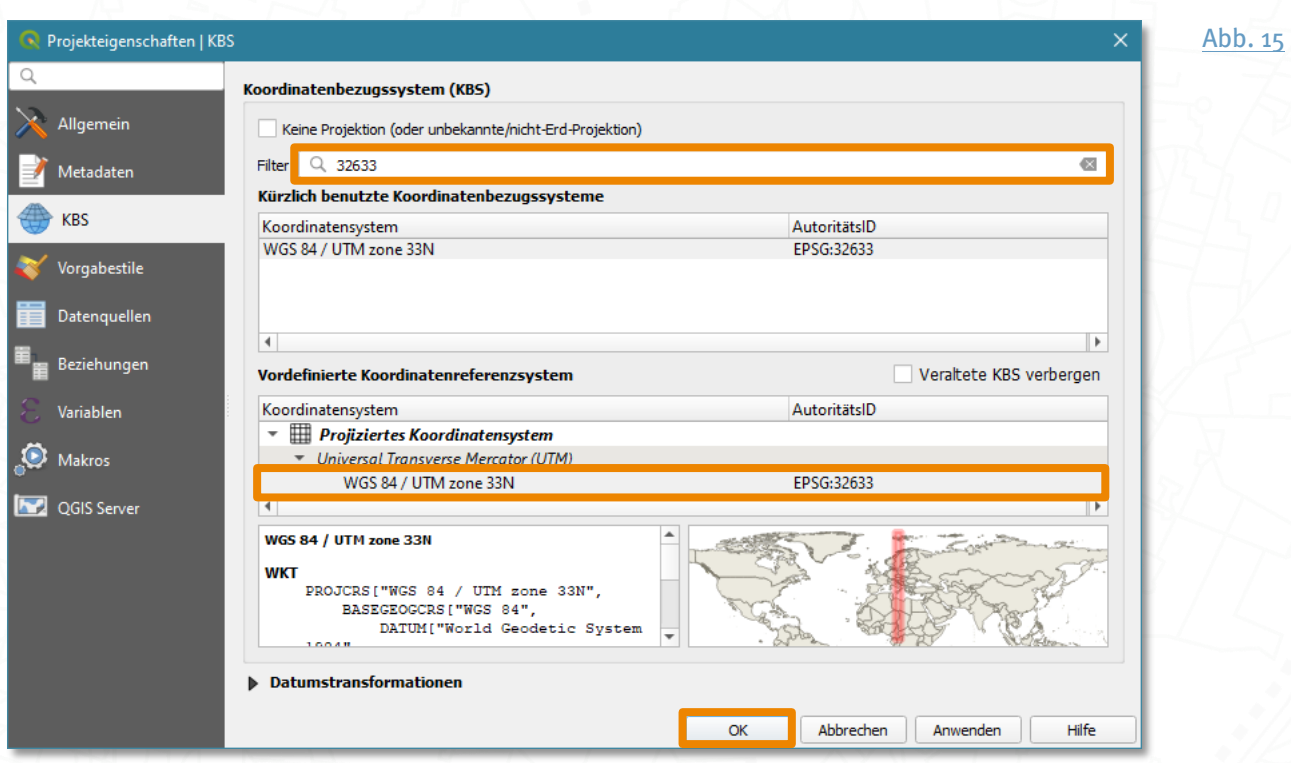

Du siehst nun die Sentinel-Kacheln in ihrer quadratischen Ausdehnung von 100 x 100 km.

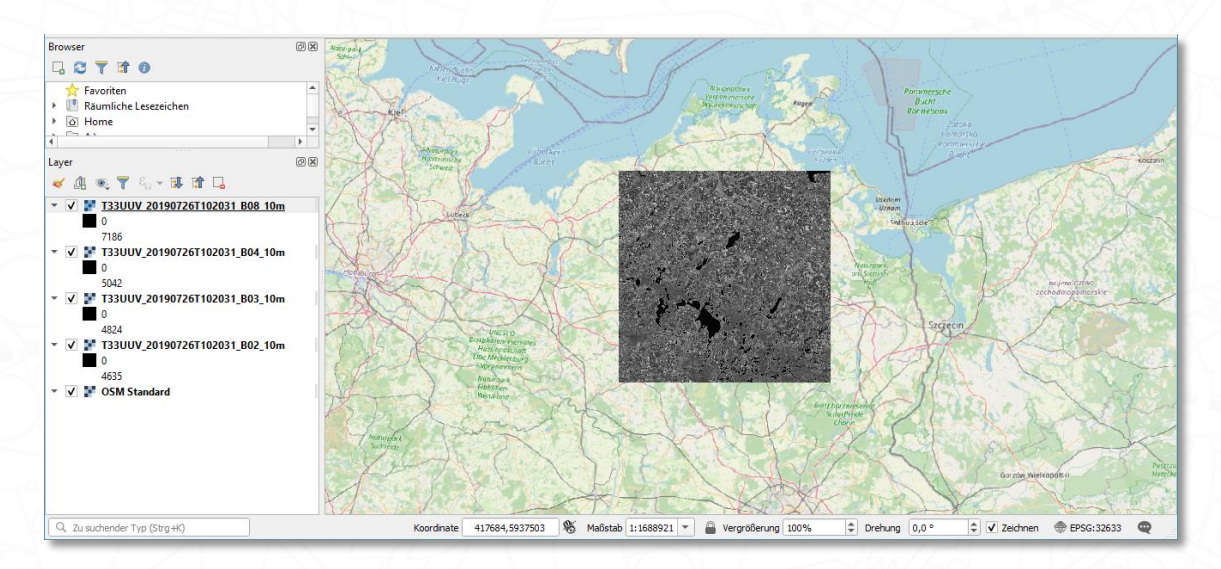

<span id="page-13-1"></span><span id="page-13-0"></span>[Abb. 16](#page-38-18)

## <span id="page-14-0"></span>Wie kann ich die Satellitendaten farbig darstellen?

#### <span id="page-14-1"></span>Umwandeln der Satellitendaten in ein Mehrkanalraster

Um aus den einzelnen Bändern ein farbiges Multikanalbild und verschiedene Bandkombinationen zu erstellen, müssen die Bänder in einem einzigen Raster zusammengefasst werden. Nutze dazu die Funktion Virtuelles Raster generieren im Menü unter Raster > Sonstiges. Alternativ kannst du mit Raster > Sonstiges > Verschmelzen auch ein reales Raster aus Einzelbändern erzeugen. Je nach Anzahl der Datensätze und deren Auflösung nimmt das Verschmelzen aber wesentlich mehr Zeit und Speicherplatz in Anspruch. Ein virtuelles Raster wird dagegen sehr schnell generiert. Bei Bedarf kann man jederzeit aus einem virtuellen Raster über Rechtsklick > Exportieren > Speichern als... eine physische Rasterdatei erzeugen.

Ein virtuelles Raster lässt sich wie ein normaler Rasterlayer bearbeiten, wobei die Originaldateiein der einzelnen Bänder nicht gelöscht oder verschoben werden dürfen. Denn die einzelnen Originaldateien werden im Hintergrund beibehalten; es entsteht lediglich eine Katalog-Datei in Textformat. Solange die Dateiverknüpfungen zu den Quelldaten des Layers erhalten bleiben, diese also nicht verschoben oder gelöscht wurden, kannst du den virtuellen Layer immer wieder nutzen.

Beim Generieren des virtuellen Rasters wird QGIS die Bänder 2, 3, 4 und 8 in Kanal 1, 2, 3 und 4 umbenennen, wobei das Band an erster Stelle zu Kanal 1 wird, das Band an zweiter Stelle zu Kanal 2, usw. Beachte daher die Reihenfolge bei der Anordnung der Bänder, um später die Zuordnung nachvollziehen zu können.

Verändere gegebenenfalls die Reihenfolge der Bänder mit Hilfe der Maus durch Anklicken, Verschieben und Loslassen. Durch das Öffnen der VRT-Datei in einem Texteditor kannst du die Dateipfade sehen, die zu den Originalbändern verweisen und daran auch ablesen, welches Band welchem Kanal zugeordnet wurde.

Wähle unter Input Layers ... die Bänder 2 (blau), 3 (grün), 4 (rot) und 8 (Nahes Infrarot) mit den entsprechenden Häkchen aus und klicke OK. Setze die gewünschte Auflösung unter Resolution auf Highest. Achte darauf, dass das Häkchen bei place each input file into a separate band gesetzt ist, damit die Farbkanalkombination des Rasterbildes später verändert werden kann.

Das virtuelle Raster wird nur temporär angelegt, wenn du unter Virtuell > [In temporärer Datei speichern] nichts angibst, d.h. dein Layer geht verloren, sobald du dein QGIS-Projekt schließt. Möchtest du später wieder darauf zurückgreifen, solltest du über ... > in Datei speichern eine Ausgabedatei anlegen.

Du solltest auch das Häkchen bei Öffne Ausgabedatei nach erfolgreicher Ausführung setzen, so dass du dein Ergebnis sofort in der Karte sehen kannst. Klicke dann auf Starte und schließe den Dialog, nachdem das Raster generiert wurde.

<span id="page-15-0"></span>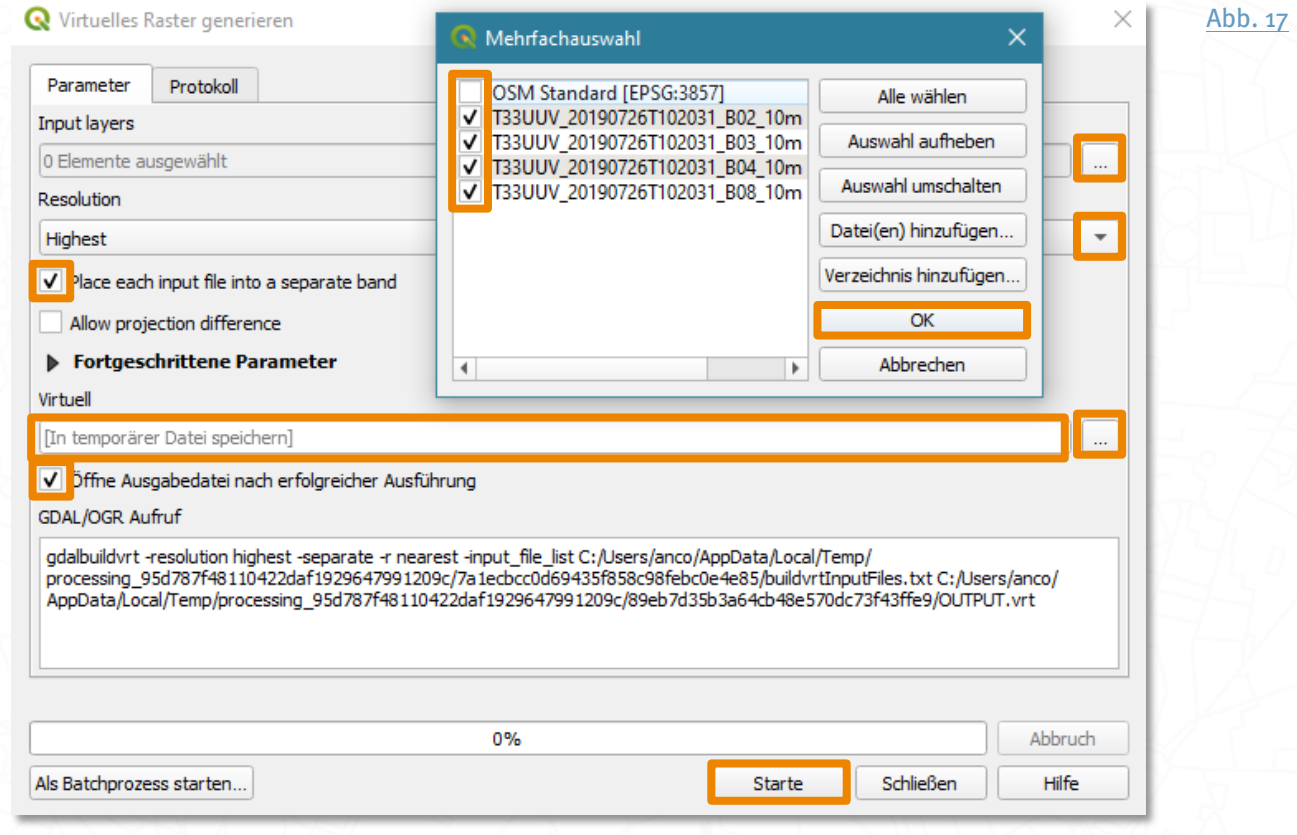

<span id="page-15-1"></span>Der virtuelle Layer erscheint im Layer-Bedienfeld unter dem Namen Virtuell.

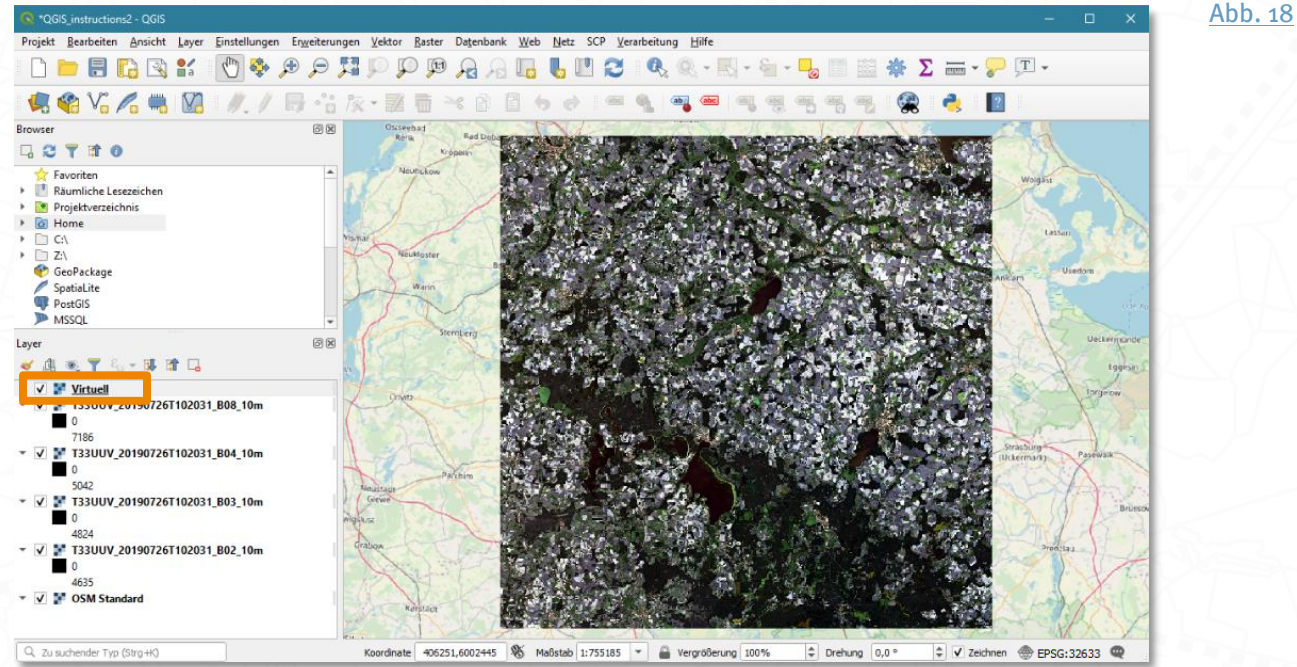

Gib dem virtuellen Raster bei Bedarf einen anderen Namen, indem du mit der rechten

<span id="page-16-1"></span>Maustaste darauf klickst und Layer umbenennen wählst. Layernamen kannst du außerdem auch per Doppelklick auf den Layer über die Layerei genschaften unter Quelle ändern.

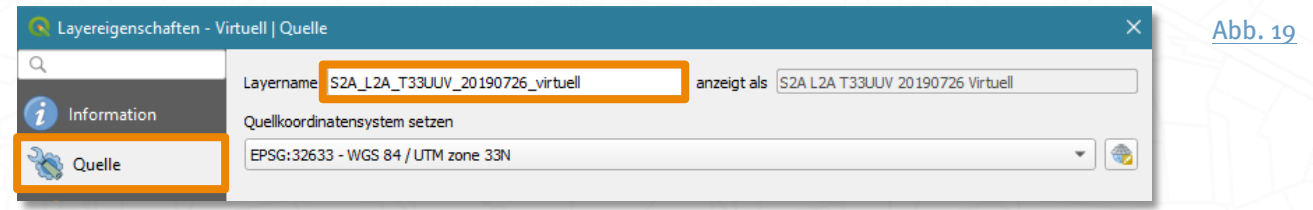

## <span id="page-16-0"></span>Symbolisieren eines Mehrkanalrasters in Echt- oder Falschfarben

In den Layerei genschaften müssen die verschiedenen Bänder innerhalb des virtuellen Layers den RGB-Farbkanälen zugeordnet werden, um Bandkombinationen zu erstellen. Doppelklicke dazu auf den virtuellen Layer im Layer-Bedienfeld oder gehe über die rechte Maustaste auf Eigenschaften > Symbolisierung. Für ein Echtfarbenbild (True Color Image, TCI) wählst du unter Roter Kanal Band 4 aus, das im roten Spektralbereich liegt (hier durch die Art des Bandimports als Kanal 3 bezeichnet), unter Grüner Kanal Band 3 aus dem grünen Spektralbereich (hier Kanal 2) und unter Blauer Kanal das Band 2 aus dem blauen Spektralbereich (hier Kanal 1).

<span id="page-16-3"></span><span id="page-16-2"></span>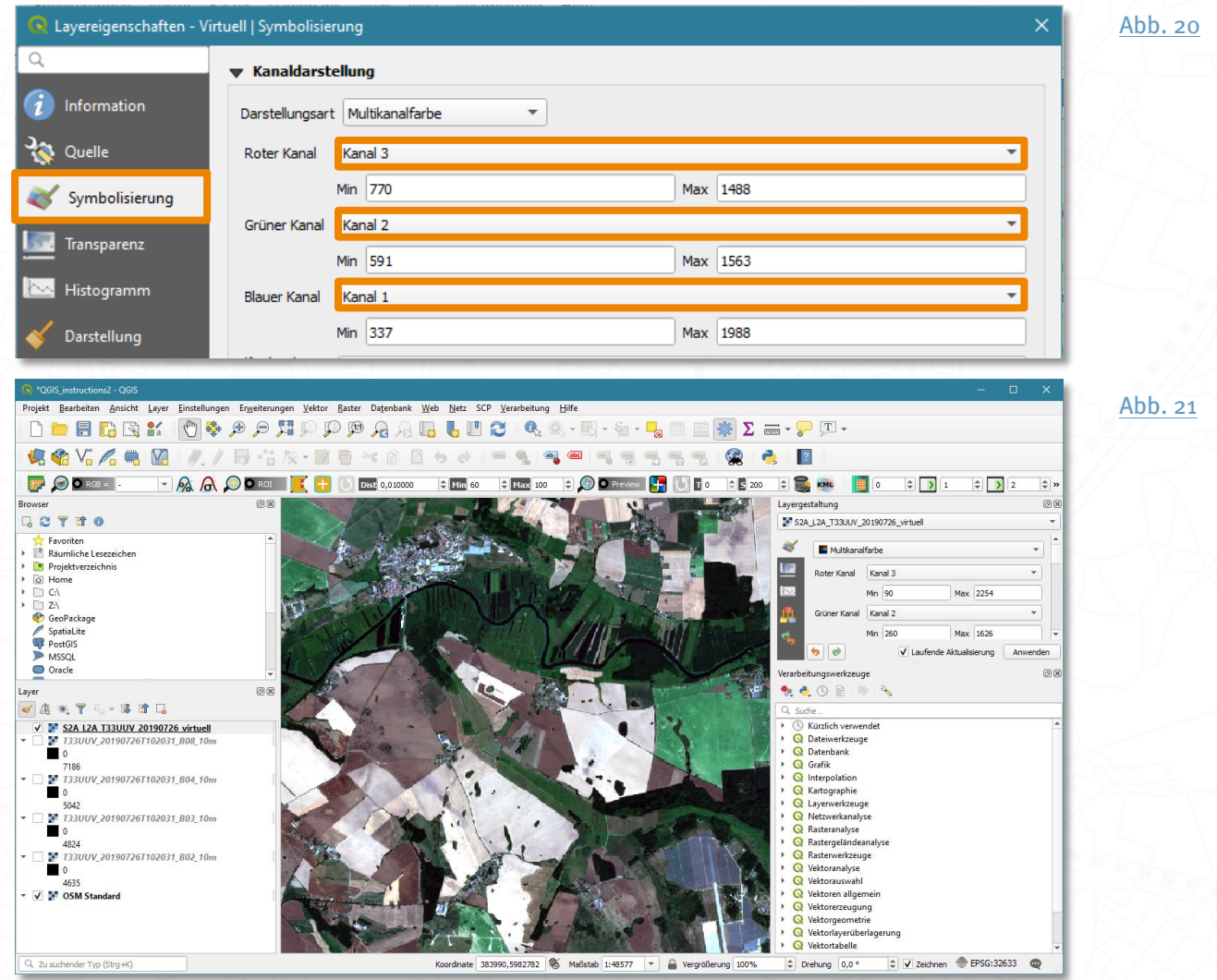

Für ein Falschfarben-Infrarotbild (Colored Infrared, CIR) legst du Band 8 aus dem Nahen Infrarotbereich (hier Kanal 4) in den Roten Farbkanal, Band 4 aus dem grünen Spektralbereich (hier Kanal 3) in den Grünen Farbkanal und grüne Band 3 (hier Kanal 2) für den blauen Kanal aus. Auch andere Bandkombinationen sind möglich.

<span id="page-17-1"></span><span id="page-17-0"></span>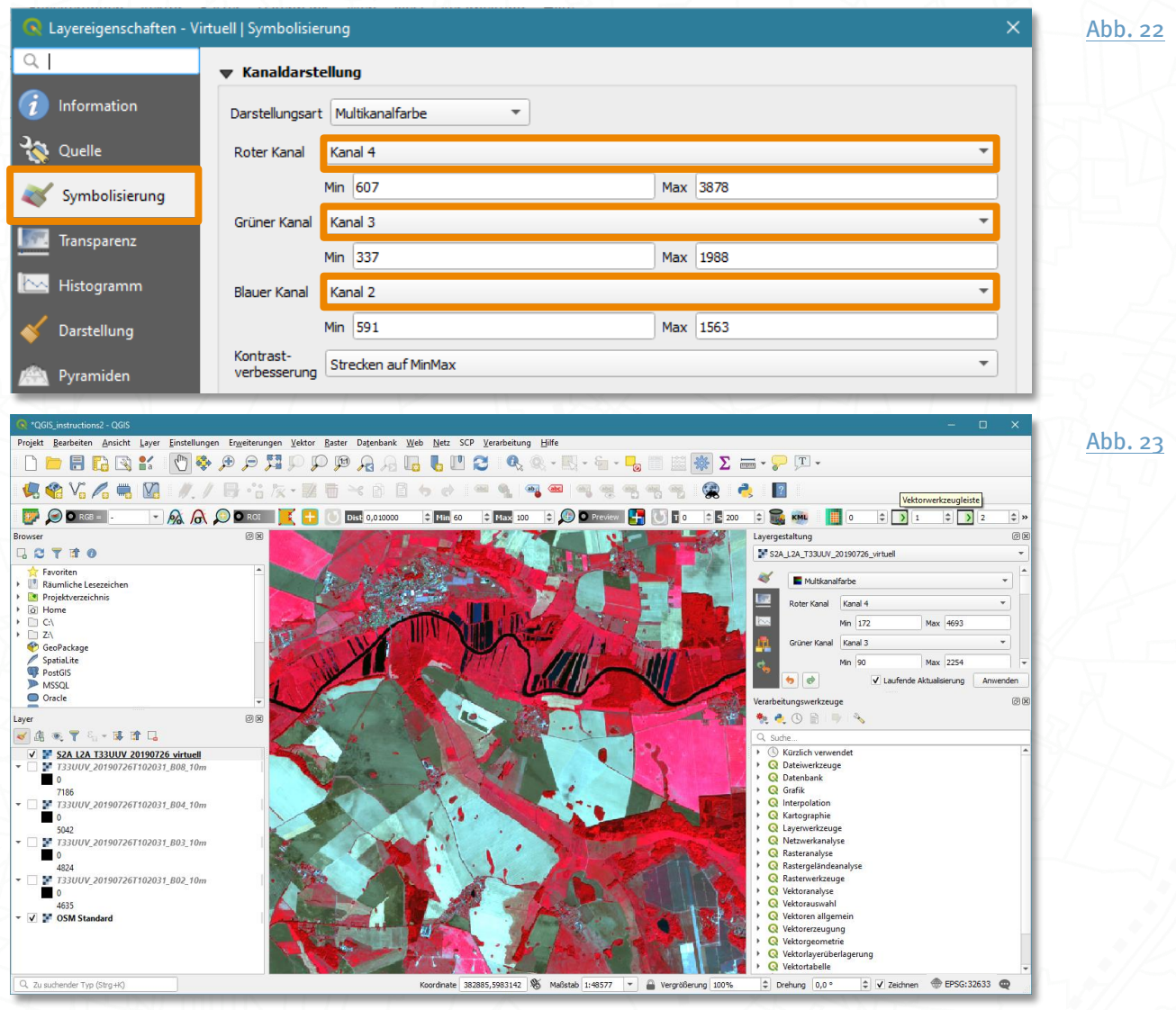

## <span id="page-18-0"></span>Was ist ein Index und wie wird er berechnet?

Anhand unterschiedlicher Reflexionseigenschaften von Objekten können mit Satellitendaten Aussagen z.B. über die Biomasse, Vitalität und Art von Vegetation getroffen werden. Über simple Bandkombinationen hinaus kann man zu diesem Zweck auch sog. Indizes nutzen, die gezielt bestimmte Merkmale der Erdoberfläche hervorheben und auch quantitative Aussagen ermöglichen. Ein Index stellt gewissermaßen einen künstlichen Kanal dar, der als lineare Kombination oder Bruch (Ratio) verschiedener Bänder berechnet wird.

Es existieren eine Vielzahl von Indizes. Der wohl bekannteste ist der "[Normierte](#page-38-0) / [Normalisierte Differenzierte Vegetationsindex" \(Normalized Difference Vegetation Index,](#page-38-0)  [kurz NDVI\)](#page-38-0) <sup>4</sup>. Der NDVI gibt Aufschluss über die Vitalität der Vegetation (Chlorophyllgehalt), denn Vegetation unter (Trocken-)Stress reflektiert einerseits stärker im roten Bereich, andererseits weniger stark im Nahen Infrarot (NIR). Die Werte des NDVI reichen von -1 bis +1. Zur Berechnung des NDVI werden die Werte des NIR-Kanals (Band 8) und des Rot-Kanals (Band 4) herangezogen. Er wird wie folgt berechnet:

> <span id="page-18-3"></span><span id="page-18-2"></span> $NDVI =$  $nir - rot$  $nir + rot$

#### <span id="page-18-1"></span>Benutzen des Rasterkalkulators

Mit dem Rasterkalkulator lassen sich in QGIS eingeladene Rasterdaten neu berechnen oder auch miteinander verrechnen. Das ist nützlich, wenn man aus Satellitendaten Vegetationsindizes wie den NDVI berechnen möchte, denn dafür werden Informationen aus verschiedenen Bändern benötigt. Du findest den Rasterkalkulator in den QGIS-Verarbeitungswerkzeugen unter Rasteranalyse > Raster calculator oder durch die Benutzung der Suchleiste. Falls der Werkzeugkasten nicht angezeigt wird, aktiviere ihn im Menü unter Ansicht > Bedienfelder > Verarbeitungswerkzeuge oder über das Zahnrad-Symbol.

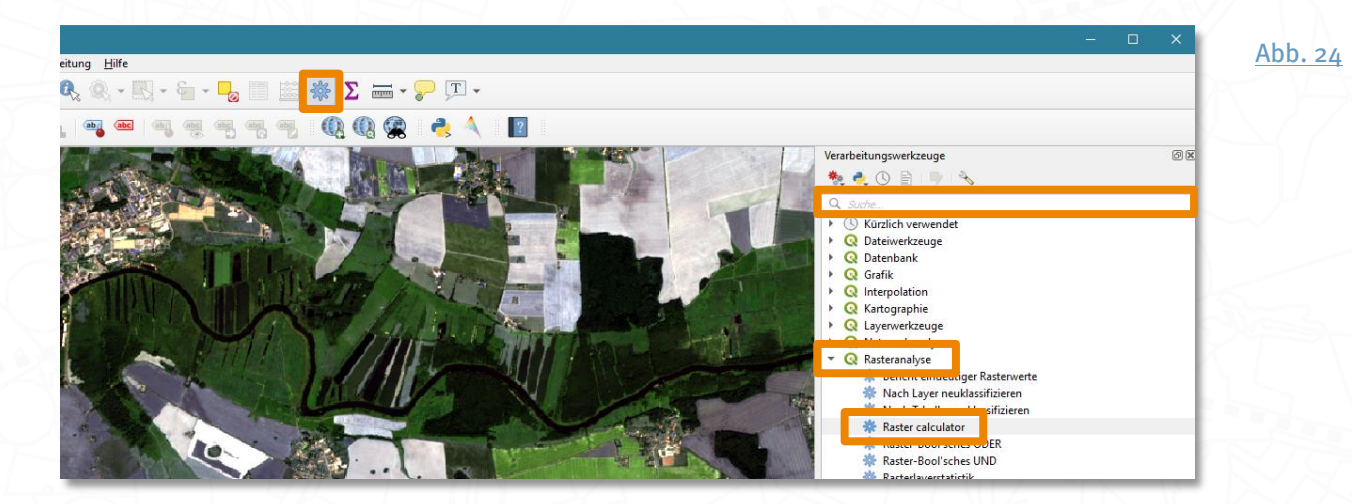

<span id="page-19-1"></span>Satellitendaten visualisieren und analysieren – Erste Schritte mit QGIS

#### <span id="page-19-0"></span>Berechnen eines Index per vordefinierter Formel am Beispiel NDVI

Im Rasterkalkulator von QGIS ist die Formel für den NDVI bereits unter Vordefinierte Ausdrücke gespeichert, so dass du unter Hinzufügen nur noch die beiden benötigten Bänder auswählen musst. Wähle Band \_B08\_ für NIR und Band \_B04\_ für Red. Klicke auf OK. Daraufhin siehst du im Feld Ausdruck die vordefinierte NDVI-Formel mit den automatisch hinzugefügten Bändern. Lege anschließend unter Reference layer(s) > ... einen Bezugslayer fest, über den du Pixelgröße, Ausdehnung und KBS der Ausgabedatei bestimmst. Im einfachsten Fall wäre das einer der Eingabelayer, also Band 4 oder 8. Du hast aber auch die Möglichkeit, diese Parameter unter Cell size (Pixelgröße), Output extent (Ziel-Ausdehnung) und Output CRS (Ziel-KBS) ohne einen Referenzlayer separat festzulegen.

Unter Output legst du Name, Dateiformat und Speicherort deines späteren Ergebnisses fest. Lässt du das Feld leer, wird ein temporärer Layer angelegt, der beim nächsten Programmstart nicht mehr verfügbar ist. Gibst du hier lediglich einen Namen ein, wird der Layer tief verborgen in der QGIS-Programmstruktur abgelegt und lässt sich schwer wiederfinden. Klickst du auf ... > In Datei speichern... kannst du das Ausgaberaster in beliebigem Format dauerhaft abspeichern.

Setze abschließend ein Häkchen bei Öffne Ausgabedatei nach erfolgreicher Ausführung und klicke auf Starte.

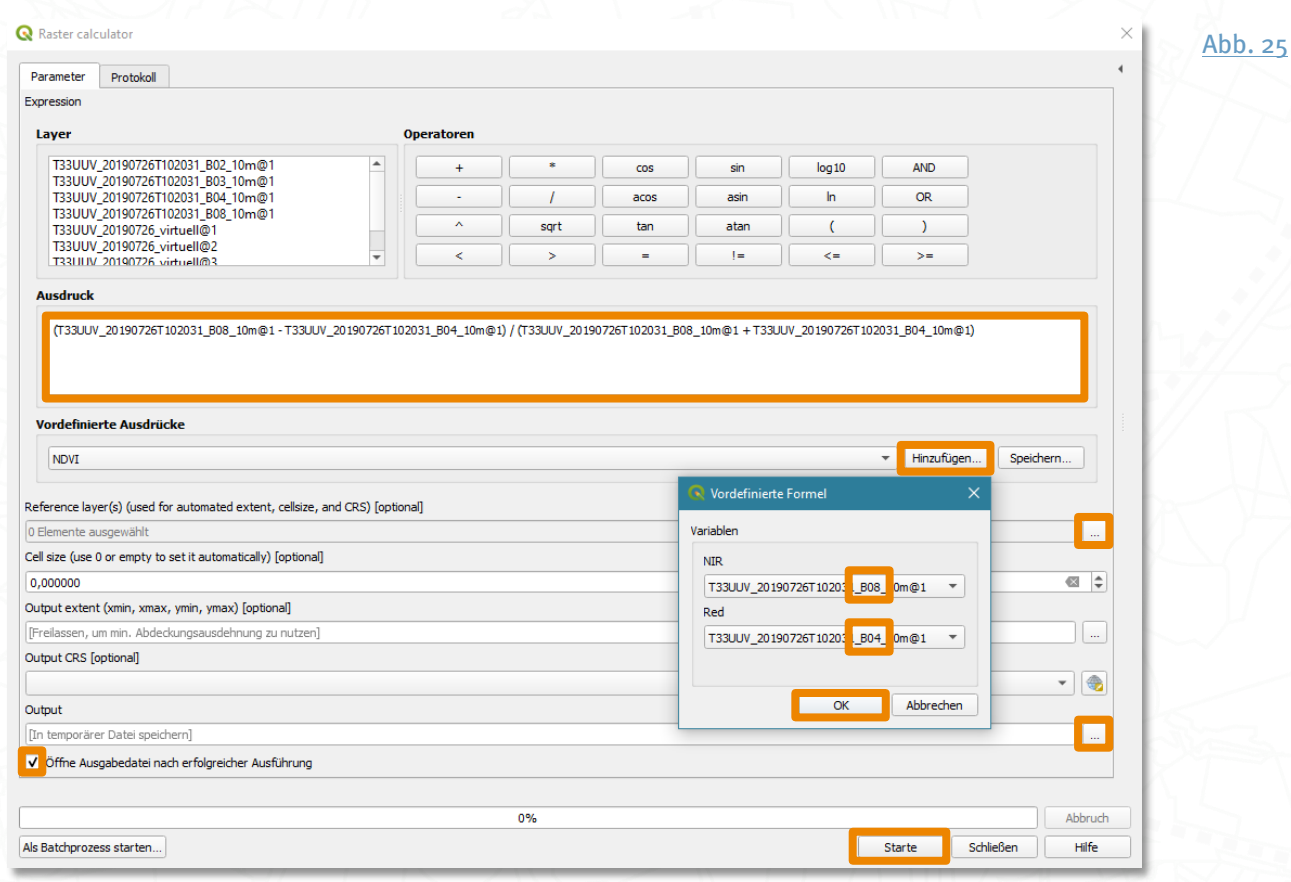

<span id="page-20-1"></span>Schließe den Rasterkalkulator nach der Berechnung. Das Ergebnis ist ein neuer NDVI-Layer (hier als Output bezeichnet, da kein Name angegeben wurde), der im Layer-Bedienfeld erscheint und in Graustufen dargestellt wird. Benenne den Layer am besten so um, z.B. NDVI. Das erleichtert die Organisation, besonders bei vielen Layern im Projekt.

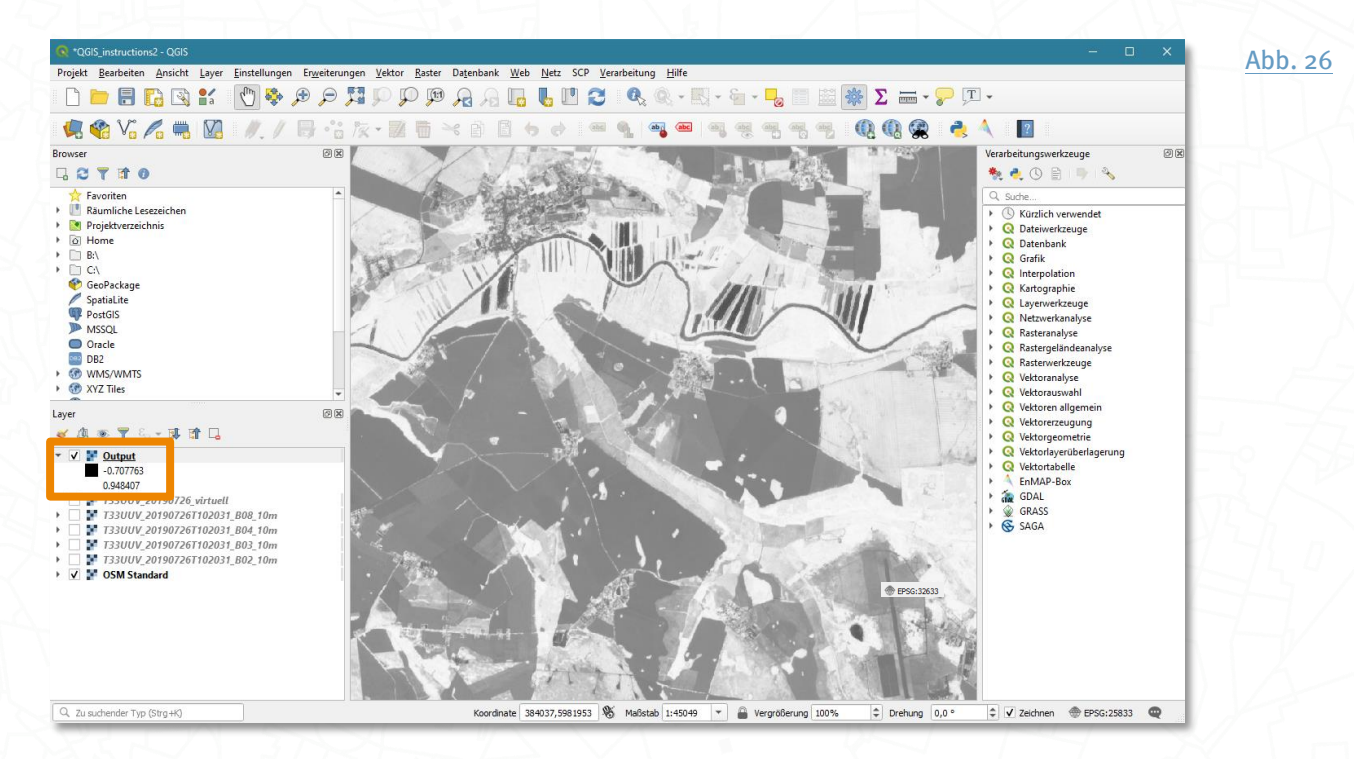

#### <span id="page-20-0"></span>Symbolisieren eines Einkanalrasters am Beispiel NDVI

Der NDVI-Layer soll nun farbig dargestellt werden, damit die unterschiedlichen NDVI-Werte klarer zu erkennen sind. Öffne dazu mit einem Doppelklick auf den Layer NDVI dessen Layerei genschaften und dort den Reiter Symbolisierung. Der Rasterlayer NDVI besitzt im Gegensatz zum Echt- oder Falschfarbenbild nur einen Farbkanal; er ist ein Einkanalraster. Stelle unter Darstel I ungsart Einkanal pseudofarbe ein und wähle einen passenden Farbverl auf, z.B. von Rot über Gelb zu Grün (RdYI Gn).

Um die farblichen Unterschiede für einen bestimmten Ausschnitt deutlicher hervorzuheben, kannst du unter Min/Max-Werteinstellungen die Statistikausdehnung auf Aktueller Ausschnitt begrenzen. Dadurch werden nur Werte berücksichtigt, die sich im aktuellen Ausschnitt befinden. Empfehlenswert ist außerdem die Umstellung des Modus auf Quantile. Damit erreichst du, dass die Klassifizierung, also die Einteilung der Werte in verschiedene Gruppen, gleichmäßiger wird, weil so jeder Klasse gleich viele Werte zugeordnet werden.

Die Verteilung der Pixelwerte eines Rasterlayers kannst du im Histogramm unter Layereigenschaften > Histogramm einsehen.

Du kannst auch eigene Wertegrenzen definieren. Doppelklicke dazu einfach in die Wert-Spalte der Klassifizierungstabelle und trage die gewünschten Werte ein. Dasselbe gilt für die Spalte Beschriftung. Auch die Anzahl der Klassen kann individuell festgelegt werden.

#### QGIS verwendet nur die englische Dezimalschreibweise, also Punkt statt Komma!

Unter Farbdarstellung findest du weitere Optionen zu Bildeigenschaften wie Mischmodus, Helligkeit, Kontrast etc., mit denen du die Darstellung des Layers optimieren kannst. Setze die Genauigkeit auf Genau (langsamer), wenn du mit der Darstellung zufrieden bist und schließe den Dialog mit OK.

<span id="page-21-0"></span>Nutze Anwenden statt OK, um den Dialog nicht jedes Mal schließen zu müssen.

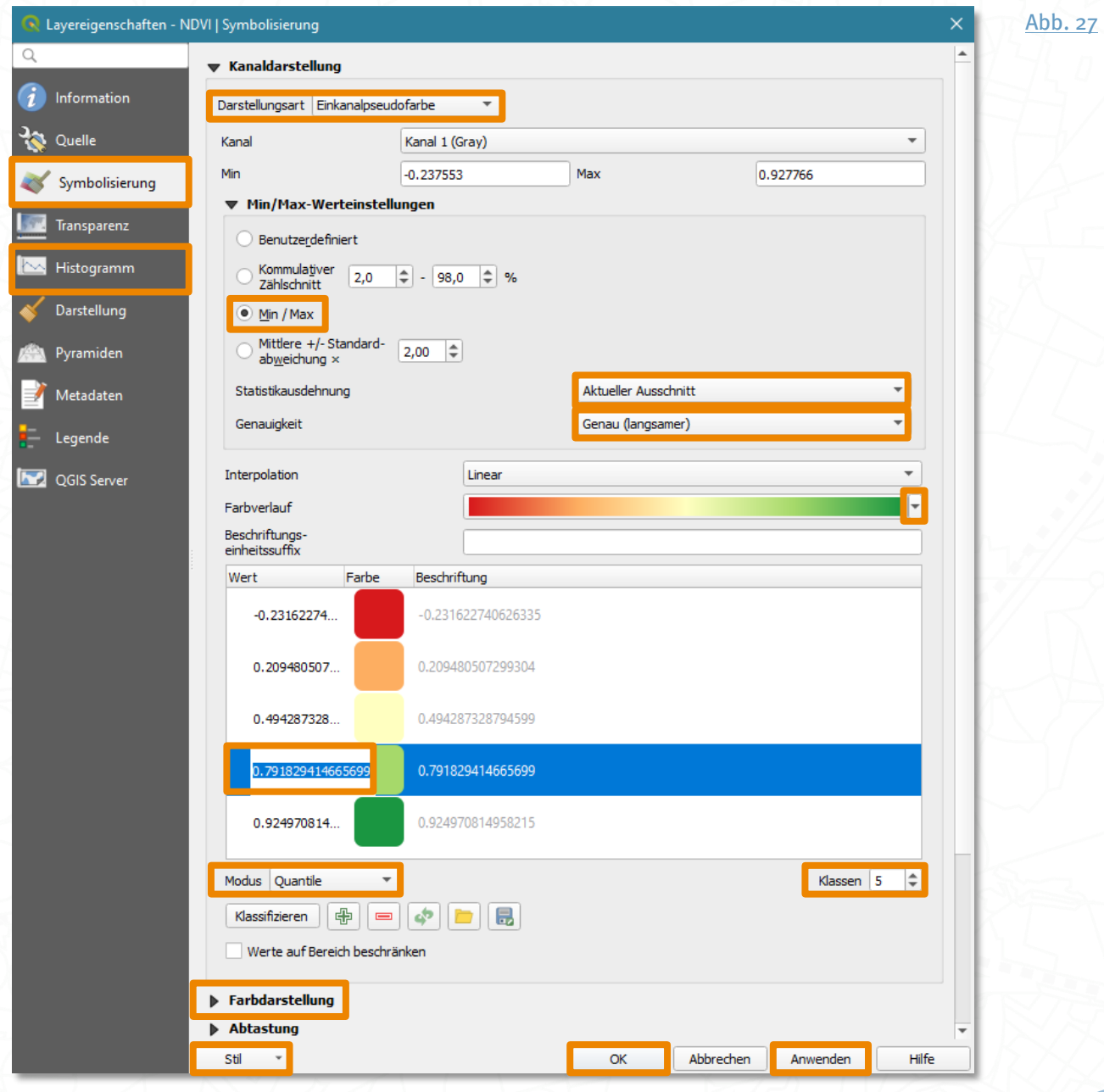

<span id="page-22-2"></span>Symbolisierungen lassen sich als Stil abspeichern, so dass du später auch anderen Layern schnell dasselbe Aussehen zuweisen kannst. Nutze dazu die Schaltfläche Stil > Speichere Stil... bzw. Lade Stil...

Im Kartenfenster werden nun negative Werte in rot (im Fall des NDVI meist Wasserflächen), positive niedrige Werte in orange (geringe Vitalität) bis hohe Werte nahe 1 (vitale Vegetation) in dunkelgrün dargestellt.

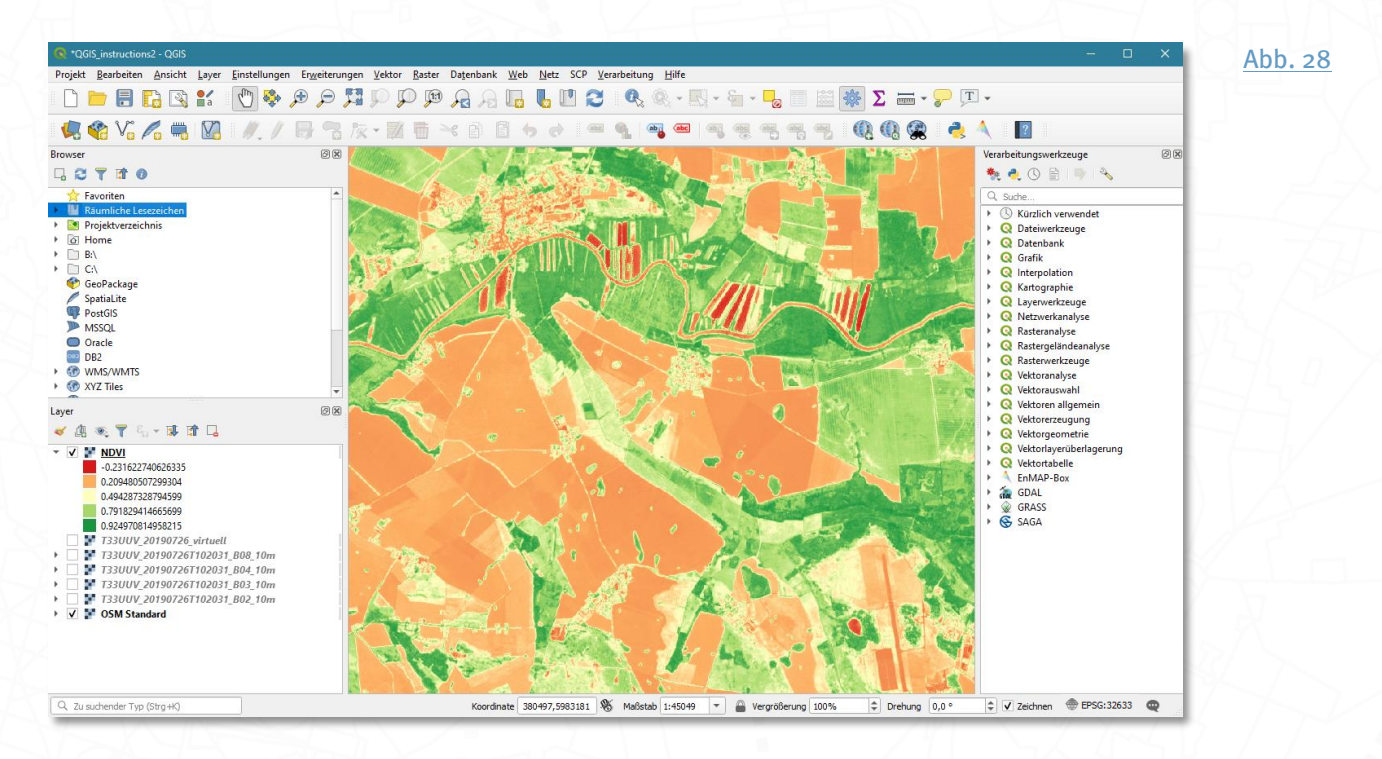

#### <span id="page-22-0"></span>Berechnen eines Index per manueller Eingabe am Beispiel NDWI

In QGIS können auch eigene Indexberechnungen und Bandberechnungen im Allgemeinen mit dem Rasterkalkulator durchgeführt werden. Als Beispiel wollen wir hier den "Normalisierten Differenzierten Wasser-Index" *[NDWI nach Gao](#page-38-0) 5* berechnen. Der Index eignet sich, um Unterschiede im Wassergehalt der Blätter darzustellen. Er wird häufig zur Überwachung von Wasserstress in der Vegetation verwendet. Zur Berechnung werden die Bänder Nahes Infrarot (Band 8) und Kurzwelliges Infrarot (Band 11) benutzt:

<span id="page-22-1"></span>
$$
NDWI = \frac{nir - swir}{nir + swir}
$$

Lade Band 11 (nur in 20m Auflösung verfügbar) als zusätzlichen Layer in dein GIS-Projekt (vgl. [S.11,](#page-10-1) [Importieren einer Sentinel-2-Szene](#page-10-1)). Öffne den Rasterkalkulator in den Verarbeitungswerkzeugen unter QGIS-Tools > Rasteranalyse > Raster calculator. Die Formel für NDWI ist nicht vordefiniert. Kopiere daher den Ausdruck

 $(\_BO8 \_ - - \_B11 \_) / (\_BO8 \_ + \_B11 \_)$ 

in das Feld unter Ausdruck, markiere dann einen Platzhalter und doppelklicke auf das entsprechende Sentinel-2-Band unter Layer. Alternativ kannst du die Formel auch Klick für Klick über die Operatoren eingeben.

#### Achte auf eine korrekte Syntax und die Leerzeichen vor und nach den Operatoren.

Lege unter Reference Layer(s) ... einen Bezugslayer fest, um Pixelgröße, Ausdehnung und KBS der Ausgabedatei festzulegen. Speichere bei Bedarf das Ausgaberaster über Output ... > In Datei speichern..., setze abschließend ein Häkchen bei Öffne Ausgabedatei nach erfolgreicher Ausführung und klicke auf Starte.

<span id="page-23-0"></span>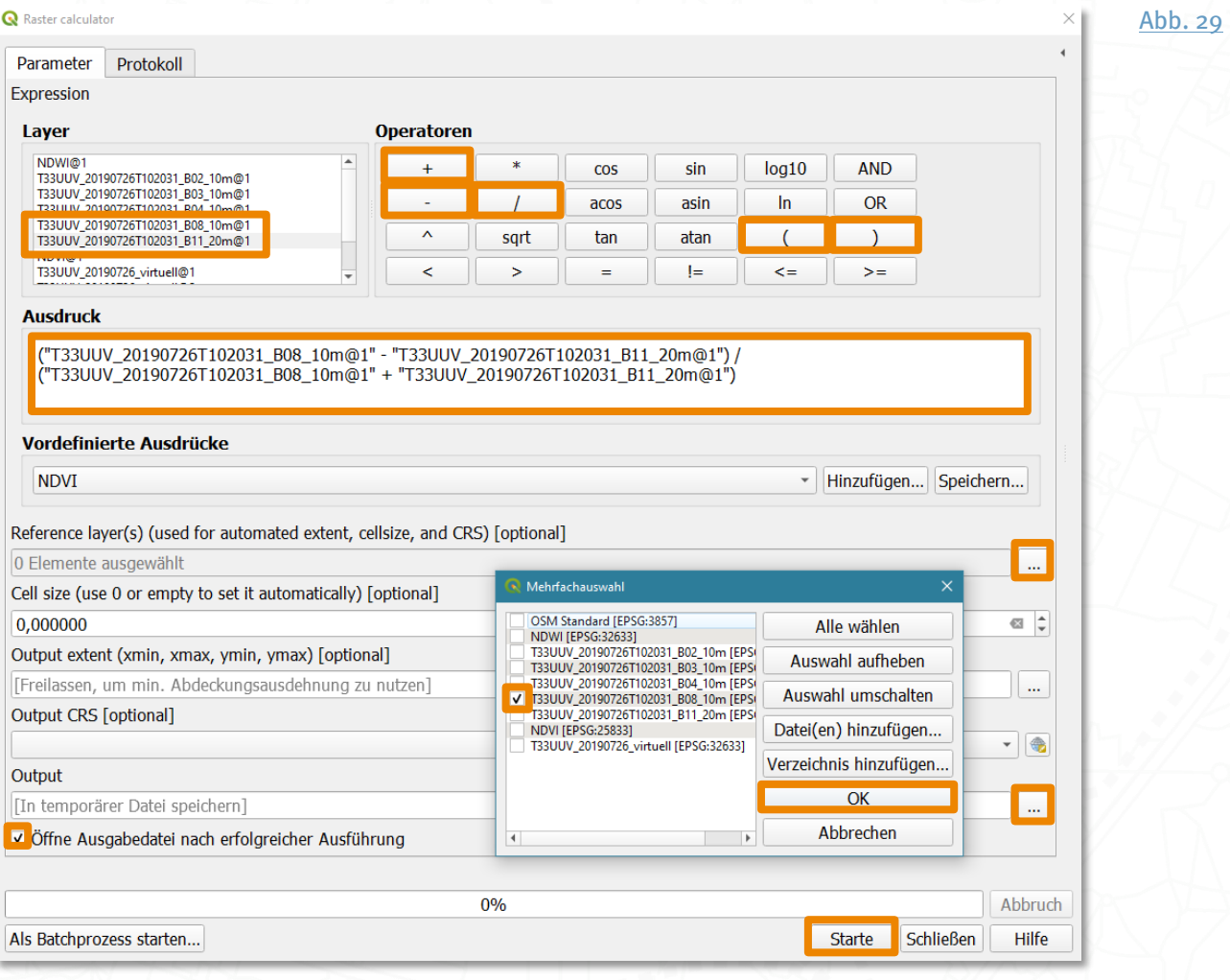

Nach der Berechnung kannst du den Rasterkalkulator schließen, den neuen Layer in NDWI umbenennen und ihn farbig symbolisieren. Stelle unter Darstellungsart Einkanal pseudofarbe ein, wähle einen passenden Farbverlauf, z.B. von Hell- nach Dunkelblau (BI ues), und spiele mit den Symbolisierungsoptionen, um die Unterschiede besser hervorzuheben (vgl. [S.21,](#page-20-0) [Symbolisieren eines Einkanalrasters am Beispiel NDVI](#page-20-0)).

<span id="page-24-0"></span>Niedrige Werte (Bereiche mit geringem Blattwassergehalt wie z.B. auf abgeernteten Ackerflächen) sind nun hellblau dargestellt. Hohe NDWI-Werte, also Bereiche mit hohem Blattwassergehalt, z.B. in der FLussaue, sind dunkel eingefärbt.

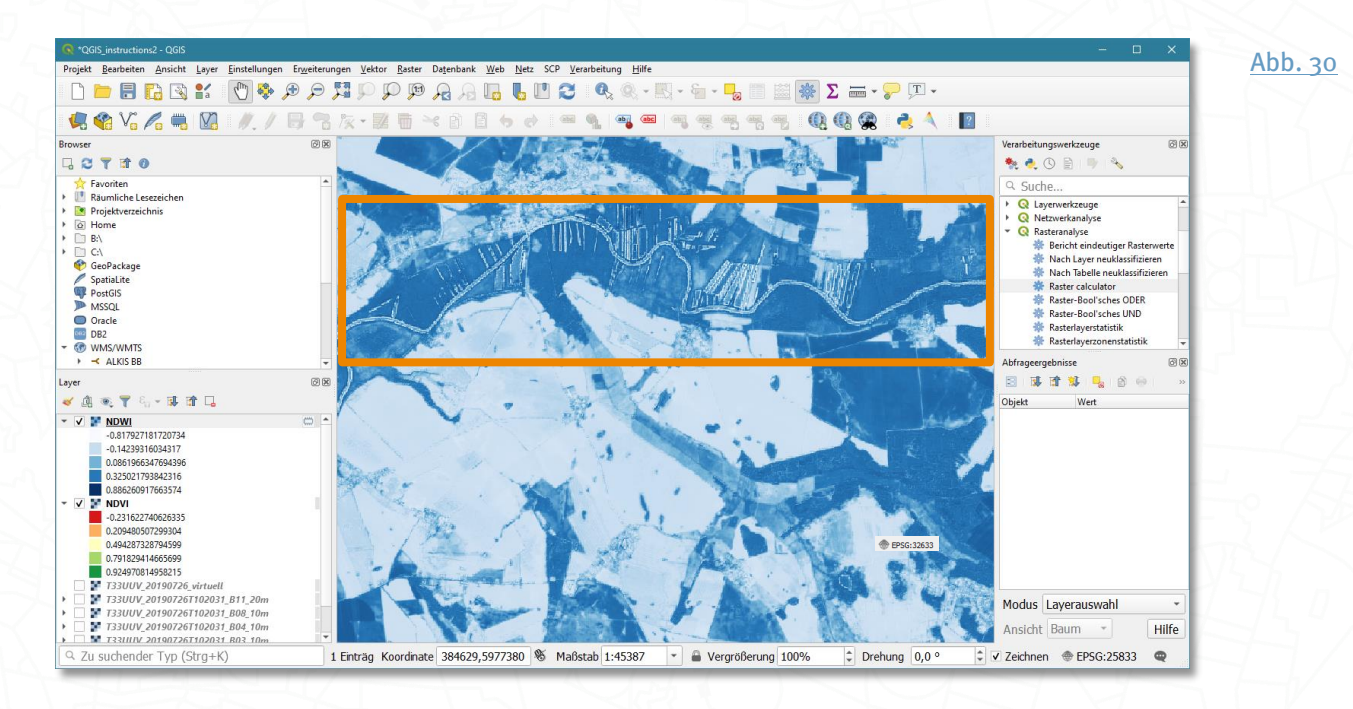

## <span id="page-25-0"></span>Exkurs Vektordaten und offene Geodaten

Vektordaten kann man selbst erstellen, z.B. aus Rasterdaten über das GRASS-Werkzeug r.to.vect oder durch das Abdigitalisieren einer Karte über die Editierfunktion im GIS. Man kann sie auch kaufen und sogar als offene Geodaten kostenlos herunterladen oder über einen Web Feature Service beziehen. Inzwischen gibt es im Internet eine Vielzahl frei verfügbarer Geodaten von hervorragender Qualität. Immer mehr Bundesländer stellen offene Daten der Landesämter für Vermessungswesen oder Geoinformation über Geodatenportale zur Verfügung; entweder als direkte Dateidownloads oder sogenannte Webdienste, die dann in eigene GIS-Systeme oder Anwendungen integriert werden können. In der folgenden Tabelle sind einige Beispiele aufgelistet.

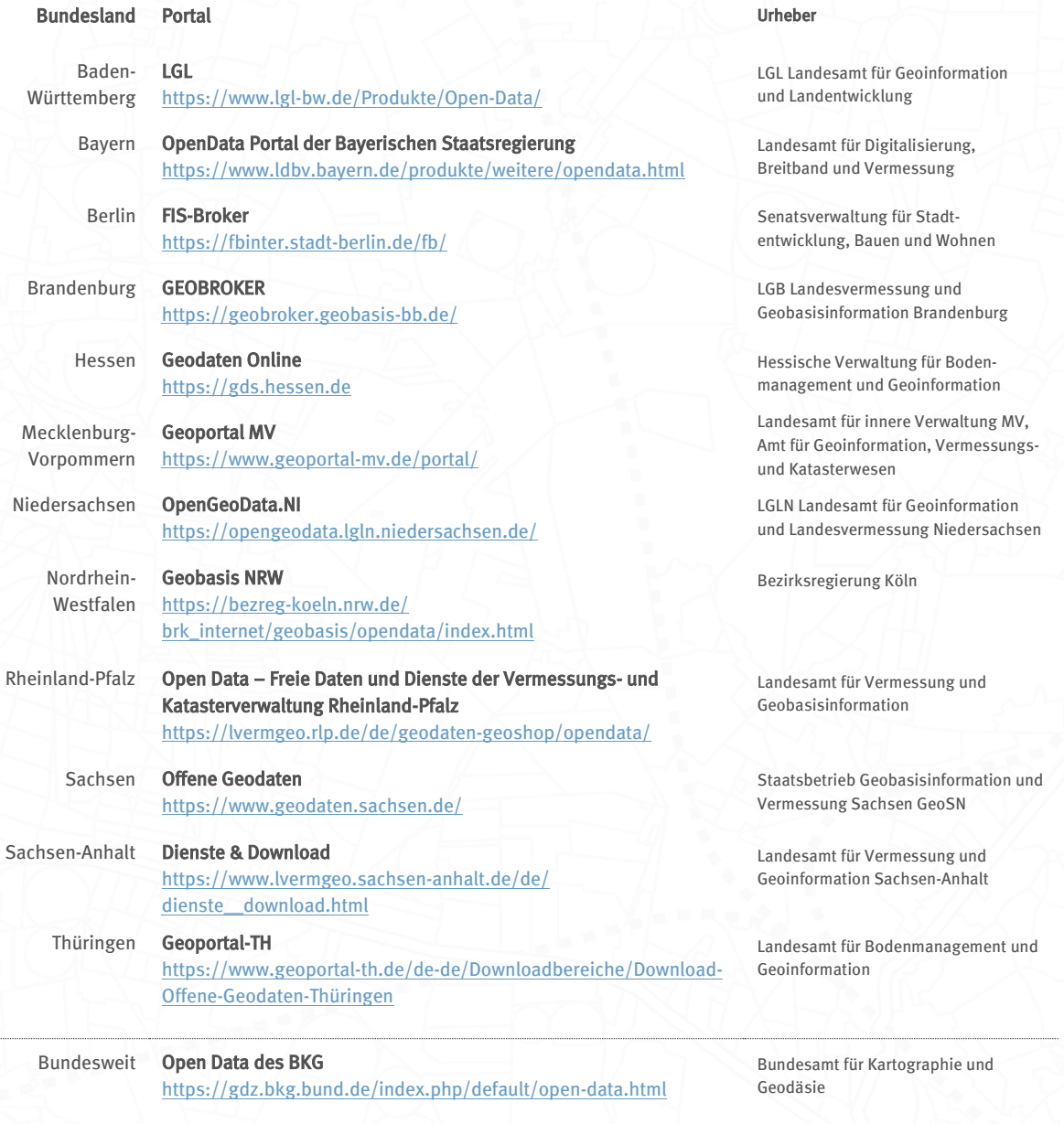

Eine sehr gute Übersicht bietet auch OpenGeoEdu auf der Seite [https://learn.opengeoedu.de/opendata/vorlesung/offene-geodaten/amtliche](https://learn.opengeoedu.de/opendata/vorlesung/offene-geodaten/amtliche-geodaten)[geodaten](https://learn.opengeoedu.de/opendata/vorlesung/offene-geodaten/amtliche-geodaten) und dem OpenDataPortal [https://portal.opengeoedu.de/.](https://portal.opengeoedu.de/)

## <span id="page-26-0"></span>Einladen bereits vorhandener Vektordaten

Die einfachste Variante ist das sogenannte Drag & Drop. Du kannst vom Speicherordner deiner Dateien aus die gewünschte(n) Vektordatei(en) einfach markieren, bei gehaltener linker Maustaste ins QGIS-Fenster ziehen und dort loslassen.

<span id="page-26-1"></span>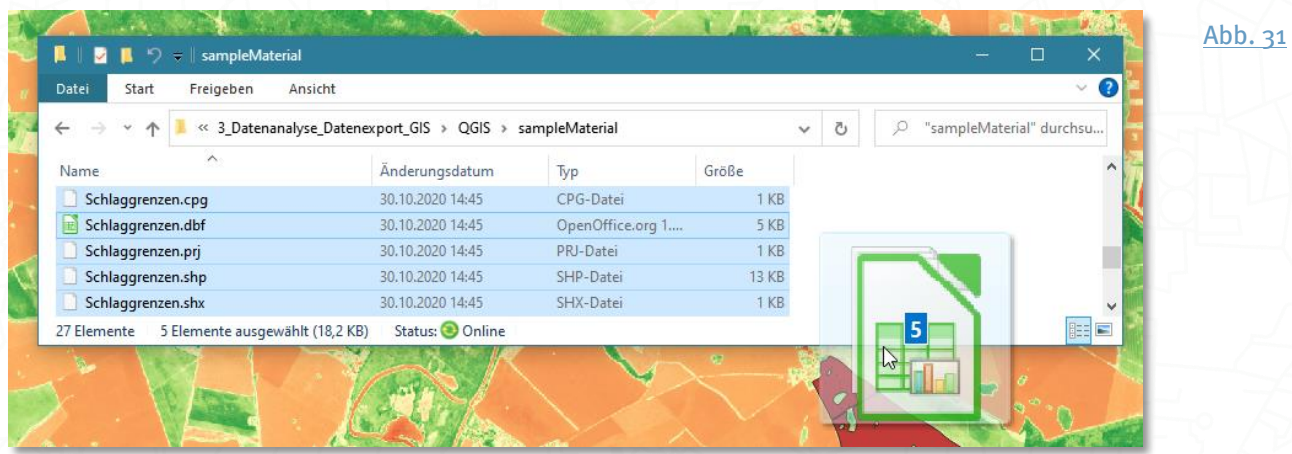

Alternativ kannst du auch im QGIS-Menü über Layer > Layer hinzufügen > Vektorlayer hinzufügen deinen Layer einladen. Wähle Datei als Quelltyp. Klicke auf ... und navigiere zum Speicherort deiner Vektordatei.

<span id="page-26-2"></span>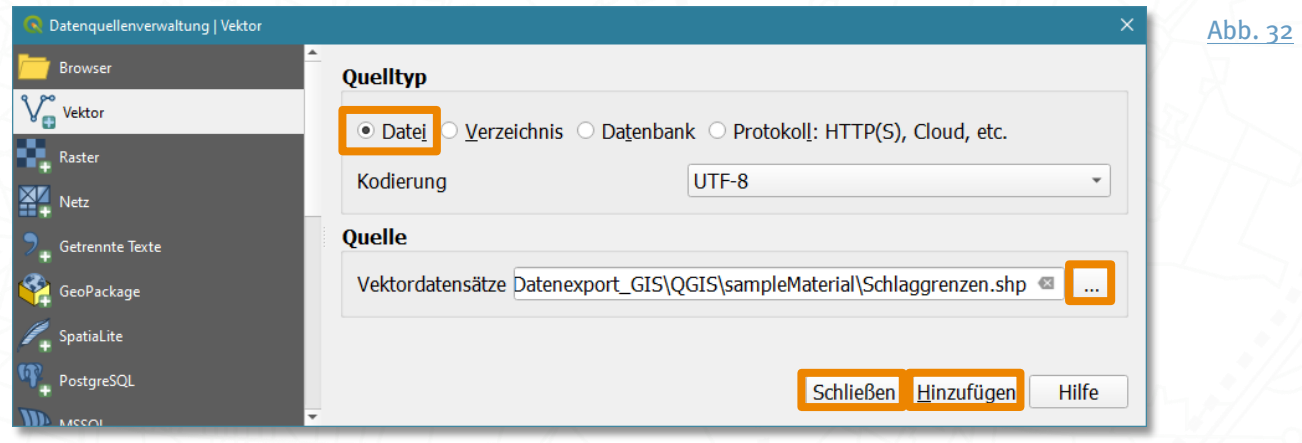

Zur besseren Auffindbarkeit wähle das gesuchte Datei format aus, dann deine Datei und bestätige die Auswahl mit Öffnen. Anschließend klickst du auf Hinzufügen und Schließen.

<span id="page-26-3"></span>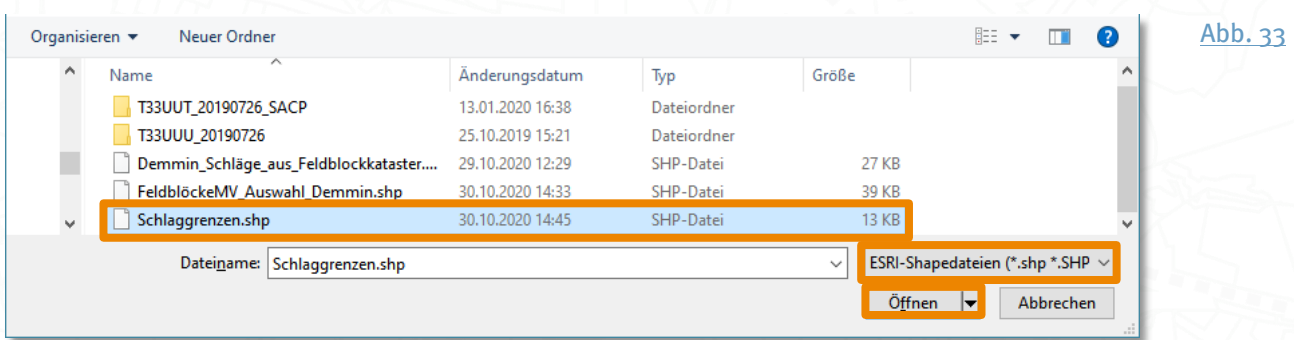

#### <span id="page-27-0"></span>Gewinnen von Vektordaten aus einem Web Feature Service (WFS)

Ein Web Feature Service ist ein Webdienst, der georeferenzierte Vektordaten bestehend aus so genannten "Features" ausgibt und sich in ein GIS oder webbasierte Kartenanwendungen einbinden lässt.

Für dieses Beispiel verwenden wir einen kostenfreien WFS des Geoportals MV. Um an die URL dieses Dienstes zu kommen, öffne die Webseite [https://www.geoportal](https://www.geoportal-mv.de/portal/Geowebdienste/Fachthemen/Landwirtschaft_und_Forst)[mv.de/portal/Geowebdienste/Fachthemen/Landwirtschaft\\_und\\_Forst](https://www.geoportal-mv.de/portal/Geowebdienste/Fachthemen/Landwirtschaft_und_Forst) und erweitere die Ansicht für Feldblockkataster MV WFS > einblenden. Die URL findest du am Ende des Abschnitts. Markiere die URL und kopiere sie mit STRG+C in den Zwischenspeicher.

<span id="page-27-1"></span>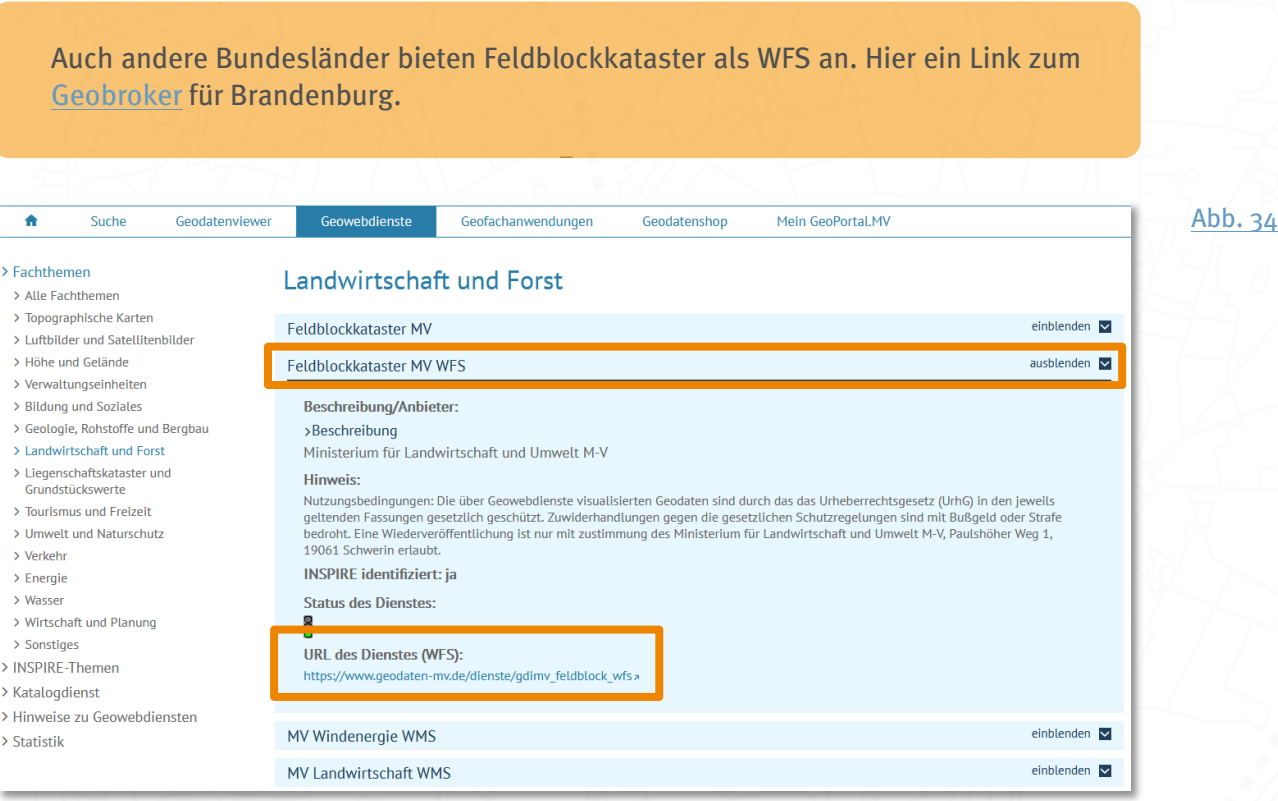

Jetzt sollen die Daten als WFS-Layer in QGIS hinzugefügt werden. Wähle dazu im QGIS-Menü Layer > Layer hinzufügen > WFS-Layer hinzufügen und lege eine neue WFS-Verbindung an. Klicke dazu auf Neu. Füge die kopierte Adresse des Webdienstes in das Feld URL und eine Bezeichnung für die neue Verbindung in das Feld Name ein. Bestätige mit OK.

<span id="page-28-0"></span>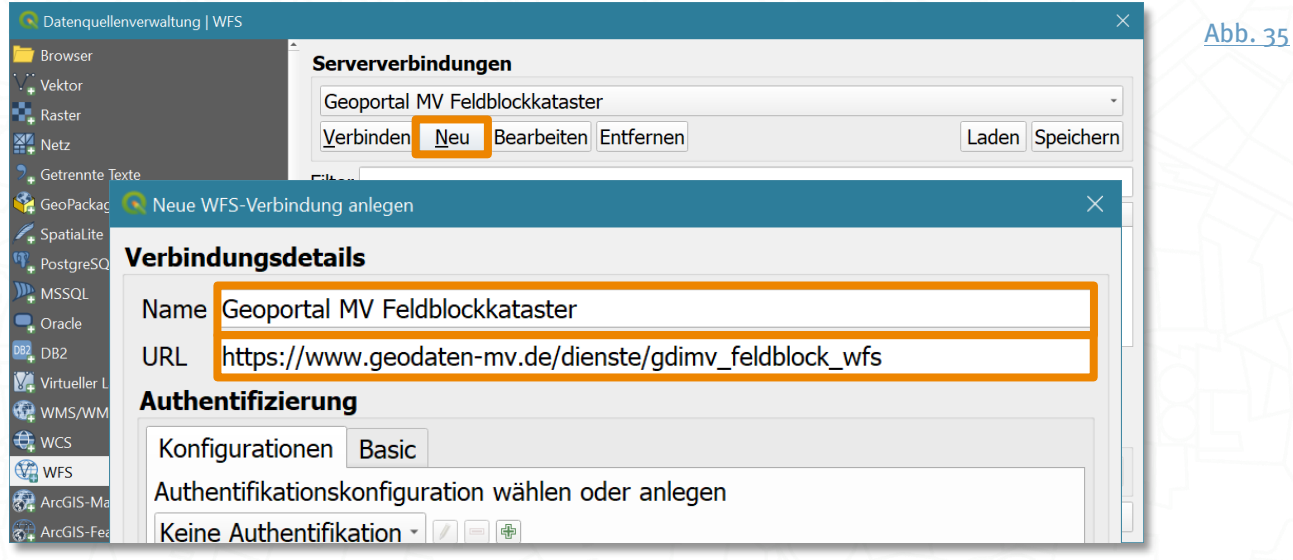

Klicke dann auf Verbinden. Die verfügbaren WFS-Layer erscheinen daraufhin in der Liste. Wähle Feldblockkataster MV - Feldblöcke aus und aktiviere das Häkchen Titel als Layernamen verwenden. Klicke zum Schluss auf Hinzufügen und Schließen.

<span id="page-28-1"></span>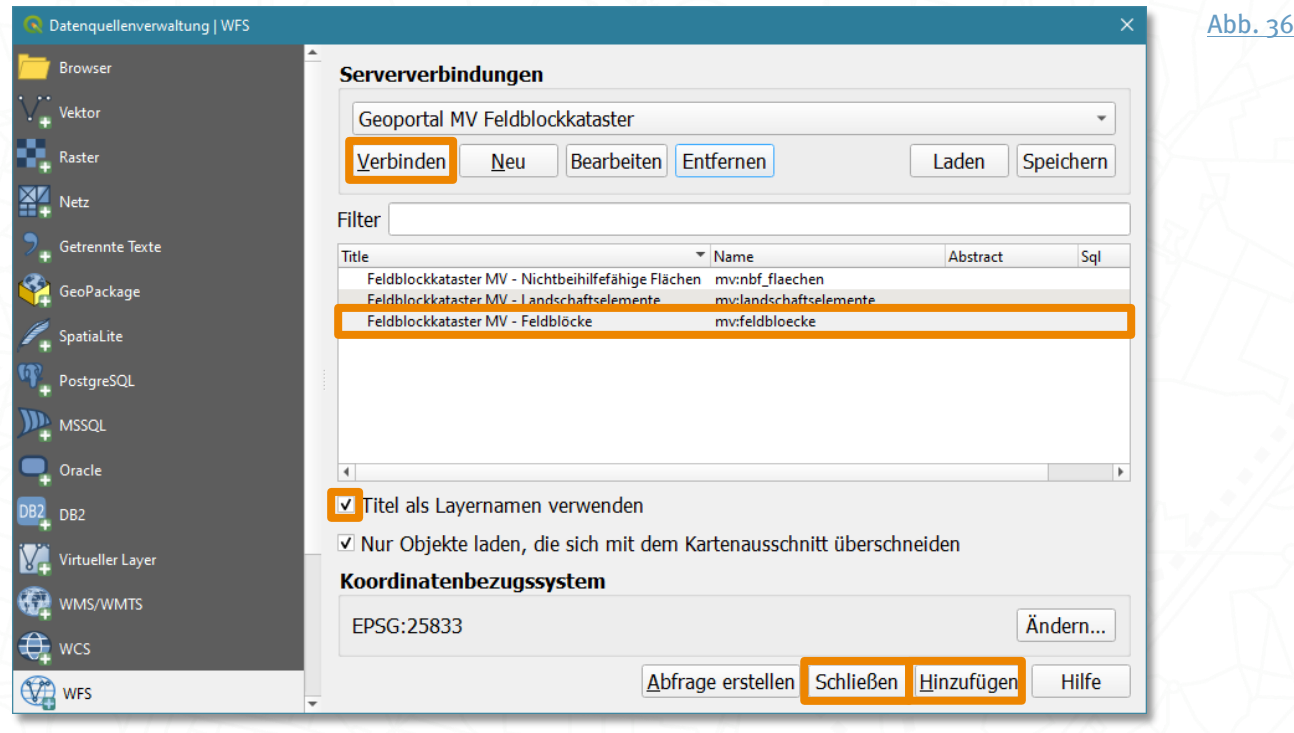

Der WFS-Layer erscheint nun in deinem QGIS-Hauptfenster. Um aus diesem Layer nur die relevanten Features für die Weiterverarbeitung herauszufiltern, markiere ein oder mehrere Feldblöcke und speichere sie in einem separaten Shapefile. Aktiviere dazu die Funktion Objekte über Rechteck oder Einzelklick wählen aus der Werkzeugleiste und klicke das gewünschte Feature an. Der entsprechende Layer muss dafür markiert sein.

Mehrere Features gleichzeitig aktivierst du durch mehrmaliges Klicken bei gehaltener Shift-Taste. Speichere deine Auswahl mit Rechtsklick auf den Layer Feldblockkataster

MV - Feldblöcke > Exportieren > Gewählte Objekte speichern als... und wähle

Speicherformat und Speicherort über .... Achte darauf, dass das Häkchen gesetzt ist bei Gespei cherte Datei zur Karte hinzufügen und bestätige mit OK.

<span id="page-29-1"></span>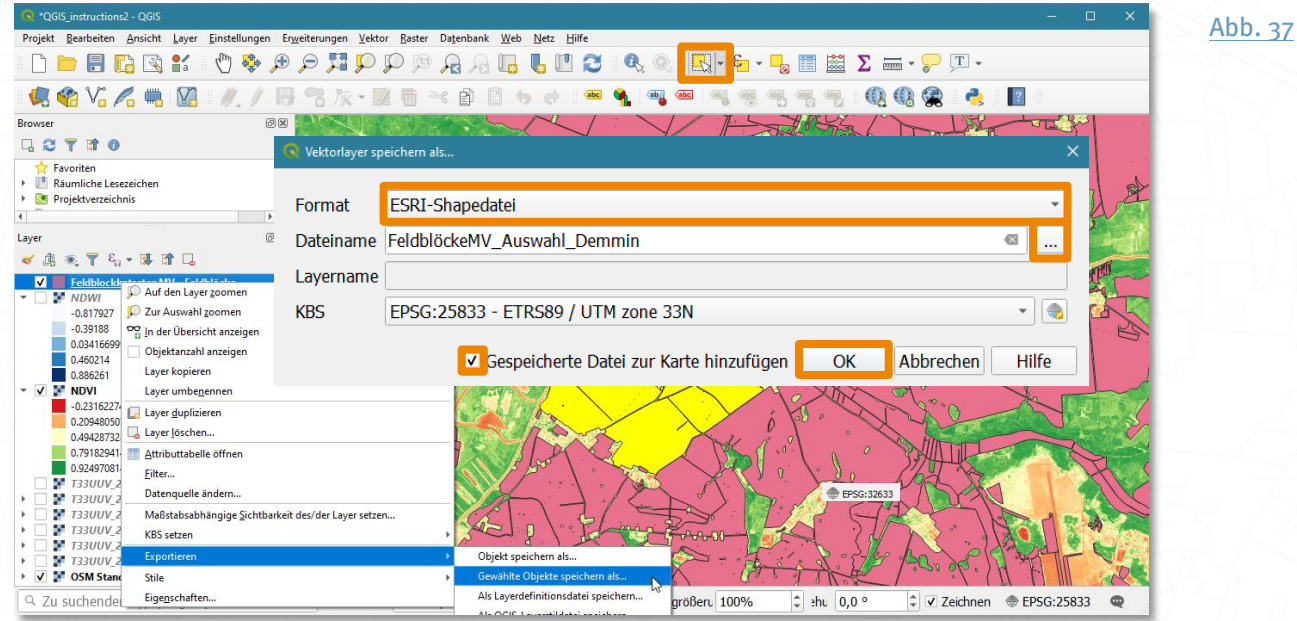

#### <span id="page-29-0"></span>Abdigitalisieren vom Raster- zum Vektorlayer

Du kannst eigene Vektordaten in QGIS erstellen, indem du z.B. die Schlaggrenzen aus einem aktuellen Satellitenbild in einem leeren Vektorlayer nachzeichnest. Gehe dazu über das Menüzu Layer > Layer erstellen > Neuer Shape-Datei-Layer...

<span id="page-29-2"></span>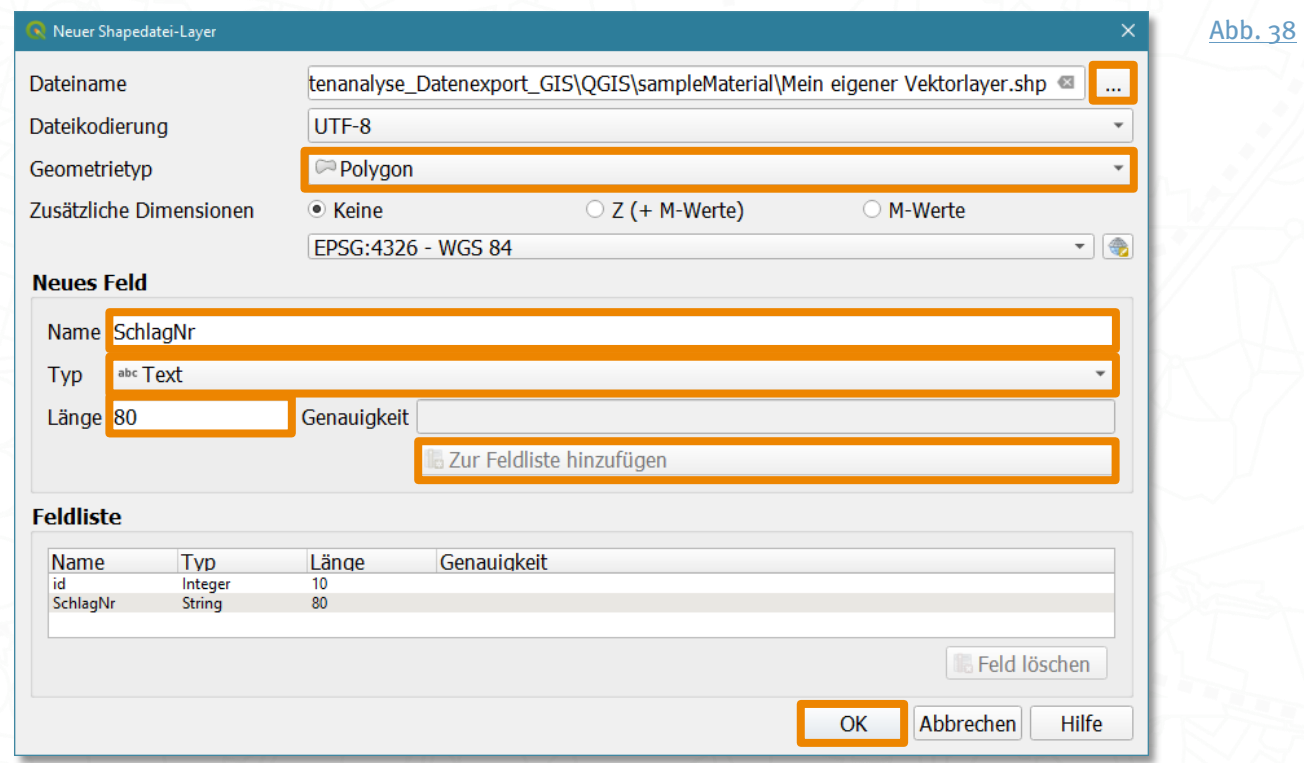

Weise dem neuen Layer über ... einen Dateinamen und Speicherort zu und lege als Geometrietyp Polygon fest. Falls du deinen aufgenommenen Daten weitere Attribute mitgeben möchtest, z.B. Schlagnummer oder Kulturart, definiere unter Neues Feld entsprechende Parameter und klicke auf Zur Feldliste hinzufügen. Klicke abschließend OK.

Attribute eines Vektorlayers kannst du in der Attributtabelle ändern, wenn sich der Layer im Bearbeitungsmodus befindet. Klicke mit der rechten Maustaste auf den Layer im Layer-Bedienfeld und wähle Attributtabelle öffnen.

Um im neu angelegten Layer eigene Features erstellen zu können, aktivierst du den Bearbeitungsmodus mit Klick auf das gelbe Stift-Symbol in der Werkzeugleiste und anschließend auf das Symbol Polygonobjekt hinzufügen. Mit dem Fadenkreuz-Mauszeiger kannst du nun Klick für Klick ein Polygon aufziehen und dich dabei an der Grundkarte orientieren. Du schließt das Polygon mit einem Klick mit der rechten Maustaste. Gib anschließend die Attribute an und bestätige mit OK. Solange der Bearbeitungsmodus aktiviert ist, kannst du weitere Polygone erstellen oder löschen. Um ein Objekt zu löschen, aktivierst du das Werkzeug Objekte über Rechteck oder Einzelklick wählen, markierst dann das Feature und drückst die Entf-Taste. Nachdem du die Features fertiggestellt hast, speichest du die Änderungen deines Vektorlayers mit Klick auf das rote Stift-Symbol > Speichern gewählter Layer und beendest den Bearbeitungsmodus durch erneuten Klick auf das gel be Stift-Symbol.

<span id="page-30-0"></span>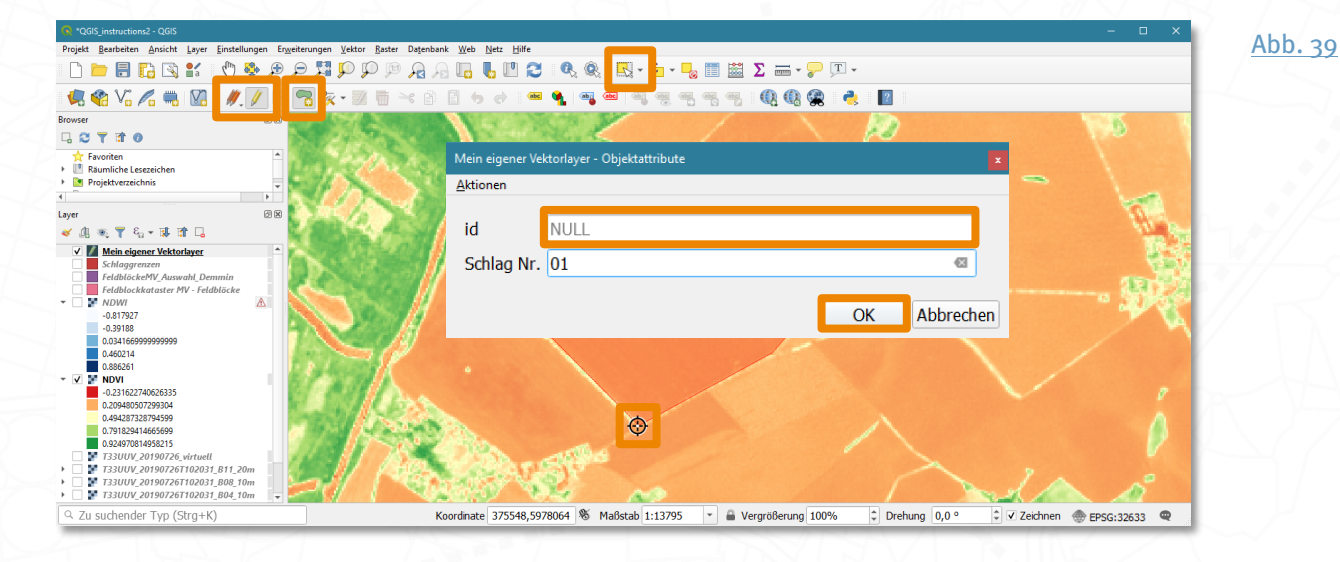

## <span id="page-31-0"></span>Reprojizieren von Vektordaten

Wie bereits erwähnt, ist es für genaue Prozessierungen wichtig, dass die beteiligten Layer dasselbe Koordinatenbezugssystem besitzen (siehe [S.13,](#page-12-0) Anpassen des [Koordinatenbezugssystems](#page-12-0)). Passe dazu das KBS des Vektorlayers an und benutze dazu das Werkzeug Layer reprojizieren. Du kannst die Suchleiste nutzen, um ein bestimmtes Werkzeug zu finden. Doppelklicke anschließend auf das entsprechende Werkzeug.

<span id="page-31-1"></span>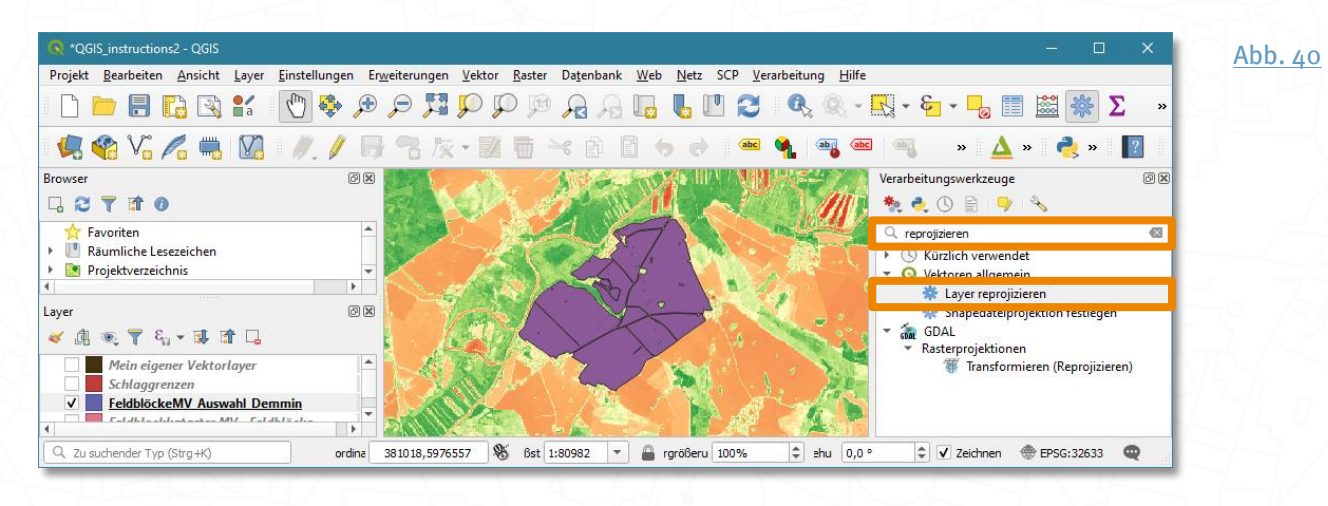

Wähle als Eingabel ayer deinen Vektorlayer aus, den du umprojizieren möchtest und als Ziel KBS das Koordinatenbezugssystem der Sentinel-2-Daten. Gib dann unter Reprojiziert den Ausgabepfad und Dateityp an, indem du auf ... > In Datei speichern... klickst. Halte deine Projektdateien übersichtlich und gib im Dateinamen die Projektion an. Klicke dann auf Starte und nachdem der Prozess abgeschlossen ist, auf Schließen.

<span id="page-31-2"></span>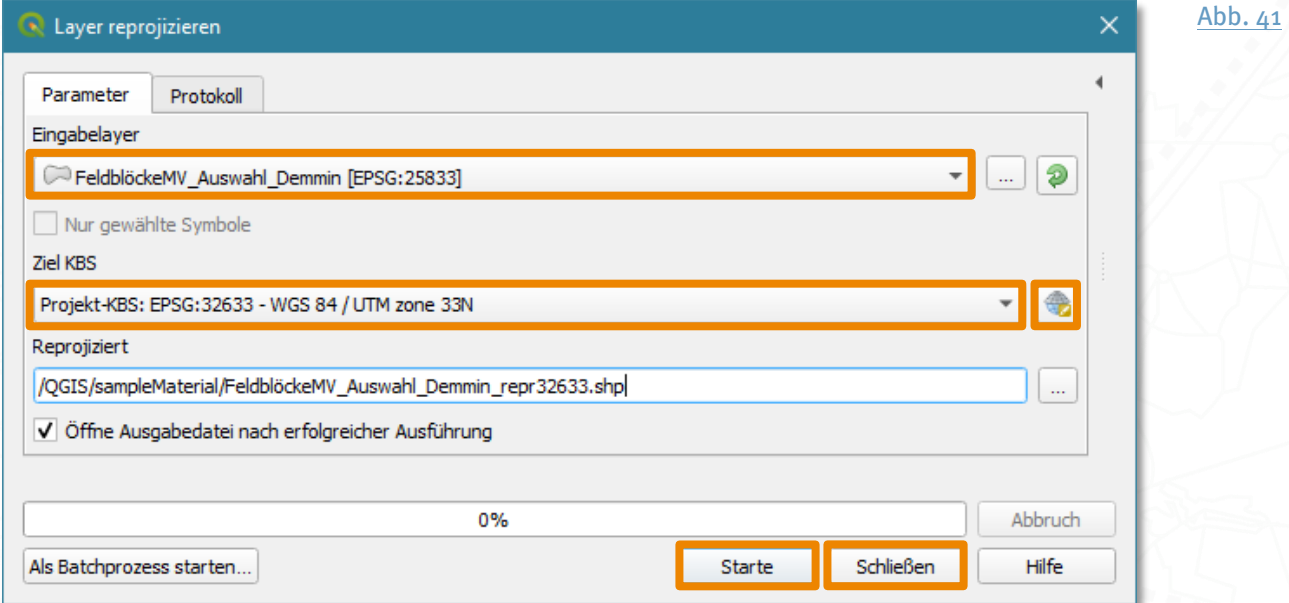

<span id="page-32-2"></span>Satellitendaten visualisieren und analysieren – Erste Schritte mit QGIS

## <span id="page-32-0"></span>Wie schneide ich mein Satellitenbild auf einen Ausschnitt zu?

Nicht immer ist es notwendig, komplette Sentinel-2-Kacheln weiter zu verarbeiten, denn oft sind es nur kleinere Gebietsausschnitte, die von Interesse sind. Um Verarbeitungszeiten und Speicherlast gering zu halten, lohnt es sich, die entsprechenden Flächen aus den Daten zu extrahieren. Besonders praktisch ist es, einen Layer als Schablone zu benutzen und das Satellitenbild darauf zuzuschneiden. Hierzu eignen sich Vektordaten in Polygonform, die das gewünschte Gebiet genau definieren; aber auch Rasterdaten können als Schnittmaske benutzt werden. Beispielhaft soll hier das Raster per Polygon-Vektor auf einen landwirtschaftlichen Ackerschlag zugeschnitten werden.

#### <span id="page-32-1"></span>Zuschneiden auf ein Polygon

Wähle im Menü Raster > Extraktion > Raster auf Layermaske zuschneiden.

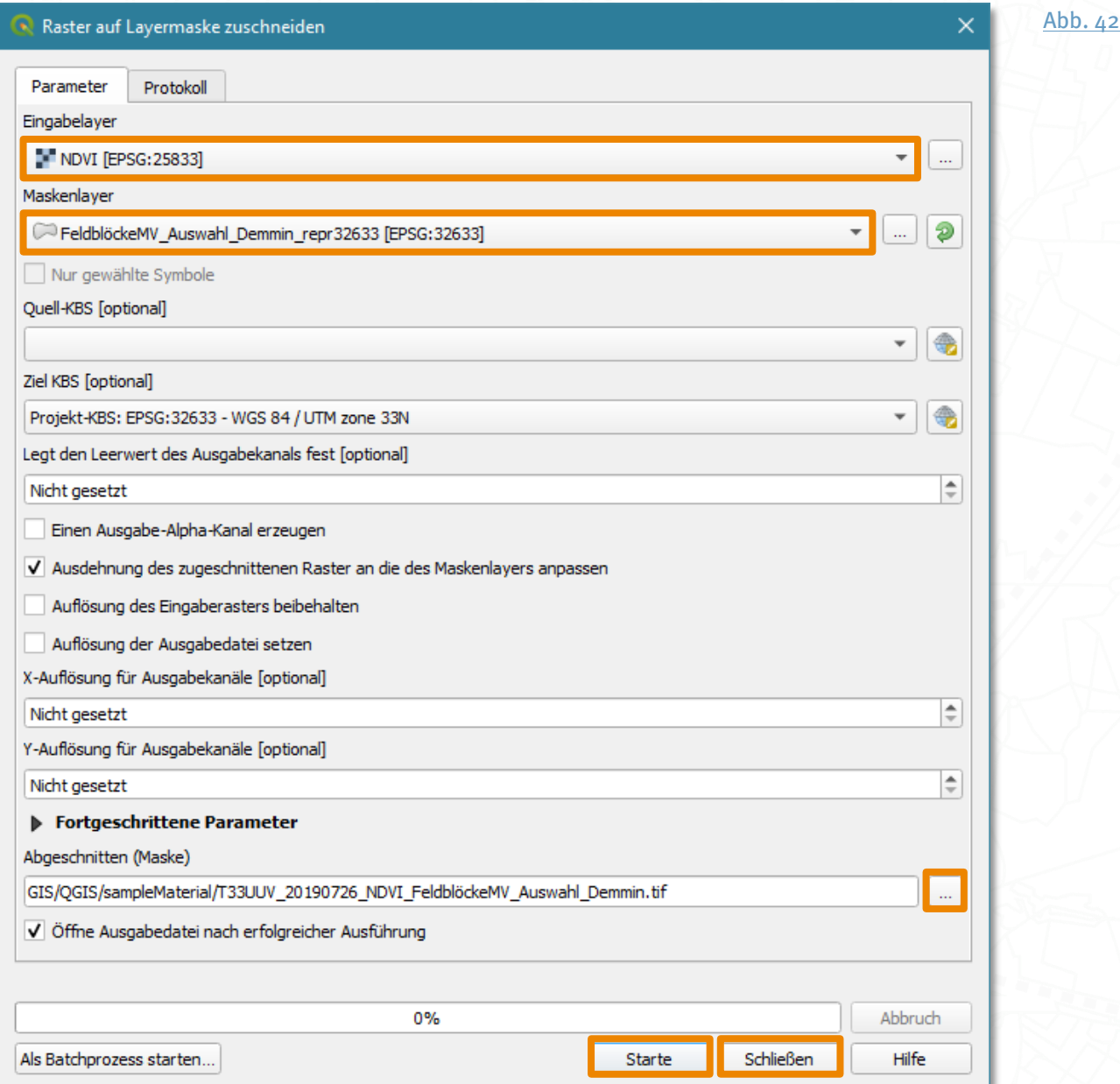

Der Eingabel ayer ist das Raster, z.B. der berechnete NDVI. Der Maskenlayer ist z.B. der vorher umprojizierte (Polygon-) Vektorlayer mit den Feldgrenzen. Gib unter Abgeschnitten (Maske) > ... > In Datei speichern... wieder einen Ausgabepfad, Dateinamen und Dateityp an, bestätige mit Starte und klicke auf Schließen, wenn der Prozess beendet ist.

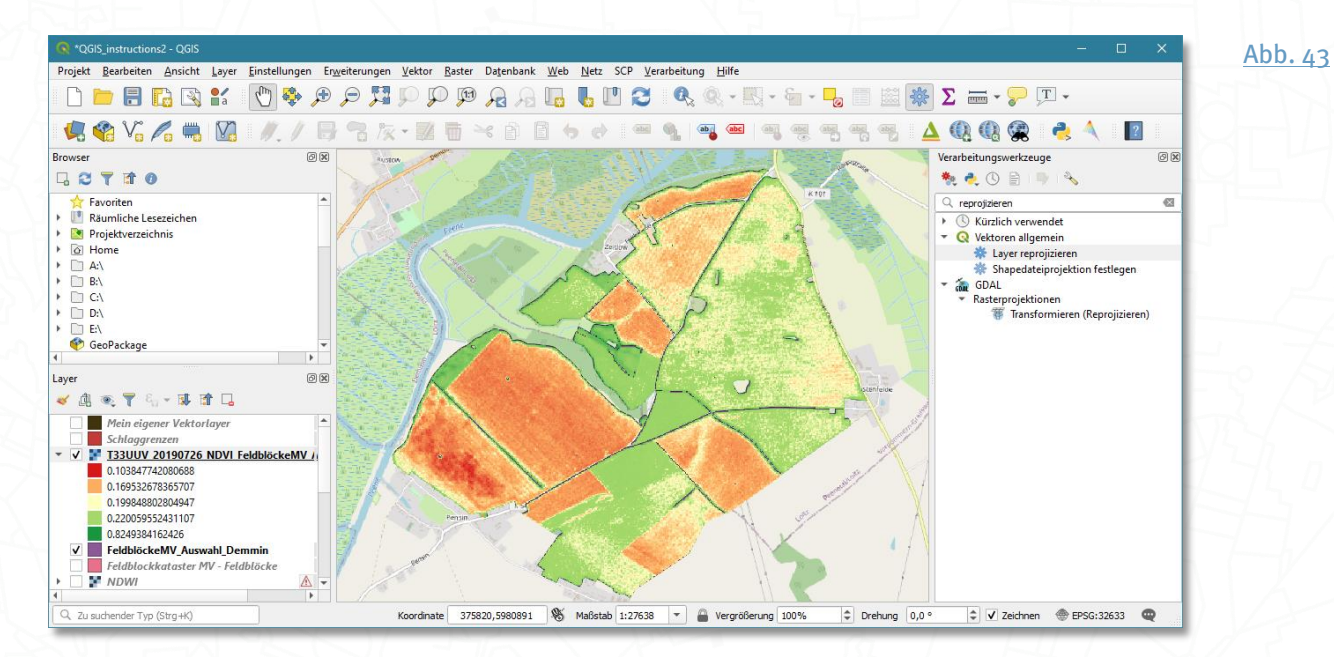

<span id="page-33-0"></span>Die Satellitendaten sind nun auf den Ausschnitt der Polygonfläche zugeschnitten.

## <span id="page-34-0"></span>Wie exportiere ich die Daten als Bilddatei?

Für bestimmte Zwecke kann es hilfreich sein, Daten nach Bearbeitung aus dem GIS zu exportieren, z.B. um sie für ein anderes Projekt oder eine Präsentation zu verwenden. Dafür stehen verschiedene Dateiformate zur Verfügung. Über das Format GeoTIFF können Daten verlustfrei und mit zusätzlicher Georeferenz heruntergeladen werden.

Um einen bestimmten Layer als GeoTIFF abzuspeichern, wähle nach Rechtsklick auf den entsprechenden Layer die Option Exportieren > Speichern als. Setze den Ausgabemodus auf Wie dargestellt, wähle unter Format das gewünschte aus und gib unter Dateiname > den gewünschten Speicherort und Dateinamen an. Setze ein Häkchen neben Gespeicherte Datei zur Karte hinzufügen, wenn du das Exportergebnis in QGIS überprüfen oder damit weiterarbeiten möchtest.

<span id="page-34-1"></span>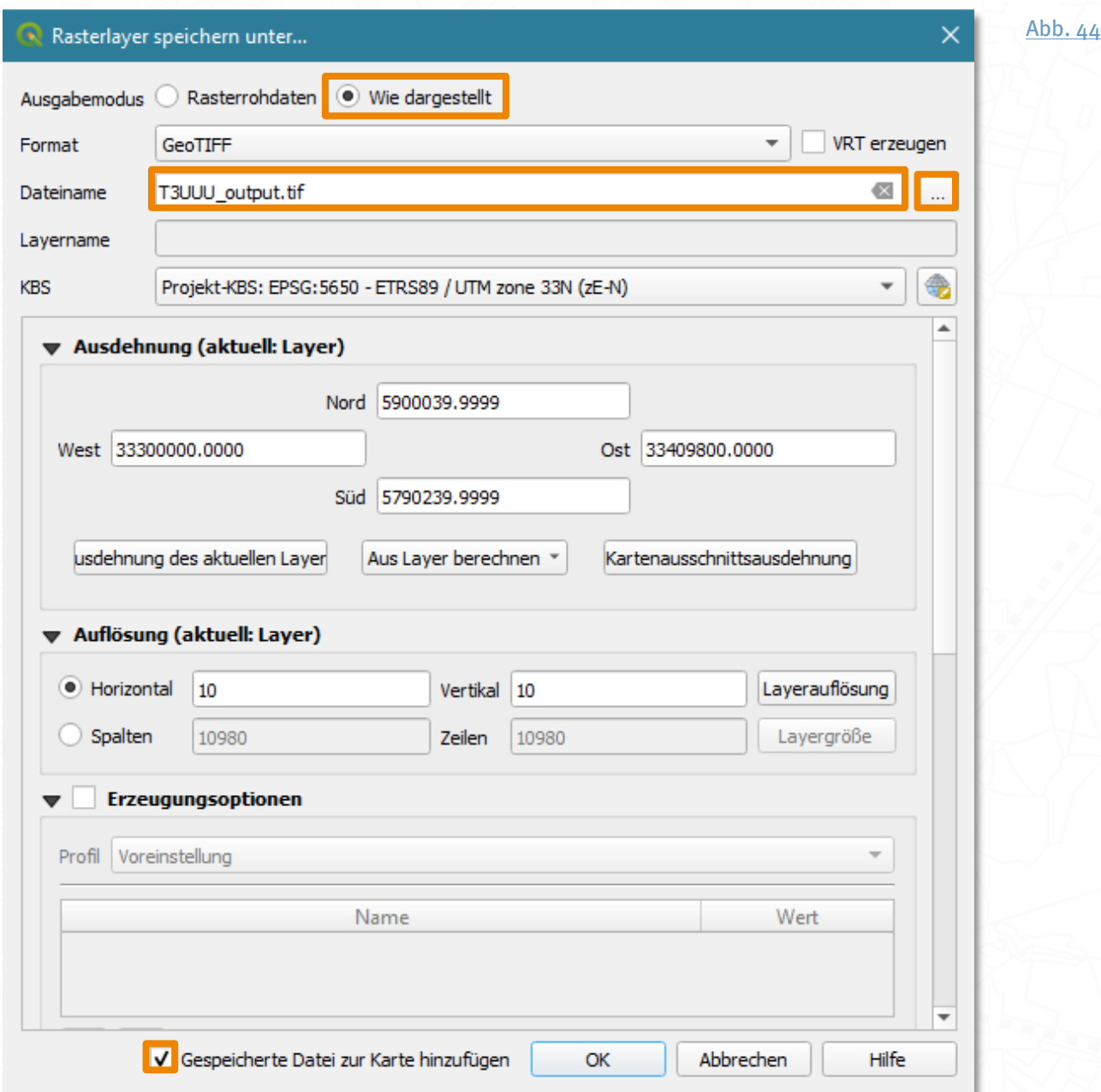

Wenn du nicht nur einen einzelnen Layer, sondern deine gesamte aktuelle Zusammenstellung als Bild exportieren möchtest, ggf. in geringerer Auflösung oder ohne Georeferenzierung, kannst du im Menü über Projekt > Import/Export > Karte als Bild speichern deine Arbeit auch als JPG, PNG, etc. ausgeben lassen. Auch eine PDF-Option findet sich dort.

Es öffnet sich dann ein neues Fenster, in dem du den Kartenausschnitt sowie weitere Parameter festlegen kannst. Um die Kartenausdehnung zu definieren, musst du nicht unbedingt die genauen Koordinaten eingeben. Du kannst einfach den aktuellen Ausschnitt nehmen, den du gerade in deinem Kartenfester siehst. Klicke dazu auf die Schaltfläche Kartenausschnittsausdehnung. Alternativ kannst du aber auch über das Drop-Down-Menü Aus Layer berechnen die Ausdehnung eines anderen Layers übernehmen, der sich in deinem Projekt befindet.

Ebenso kannst du deinen Export über Maßstab, Ausgabebreite und Ausgabehöhe definieren. Als Auflösung sind 300 dpi zu empfehlen. Ist der Export nur für die Bildschirmansicht und nicht für den Druck, reichen auch 72 bis 150 dpi.

Über das Häkchen neben Georeferenzierungsinformation anhängen (eingebettet oder als World-Datei) kannst du steuern, ob dein Bild mit oder ohne Georeferenzierung abgespeichert werden soll. Hat es eine Georeferenzierung, kann es in jedem anderen GIS und GIS-Projekt wieder eingelesen und an die richtige Stelle projiziert werden. Klicke auf Speichern.

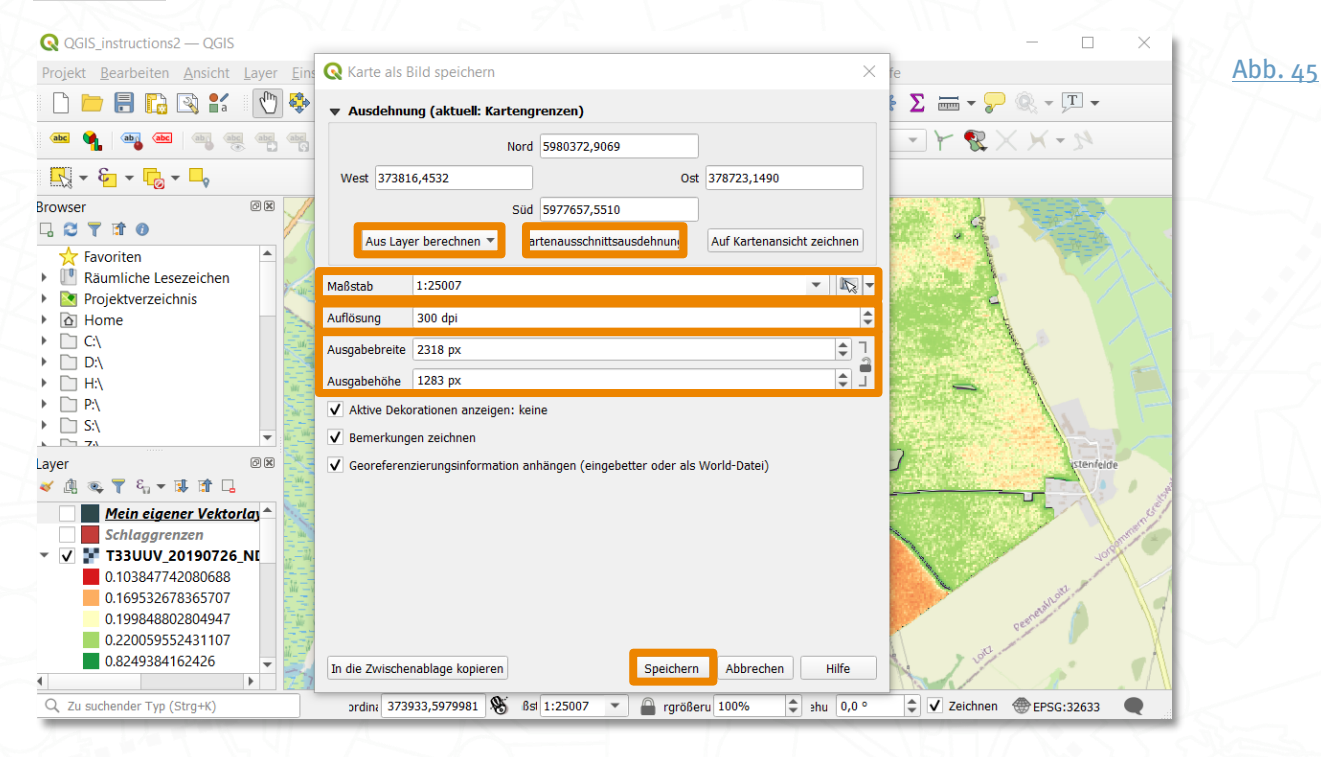

<span id="page-35-0"></span>

Es öffnet sich der bekannte Speicherdialog, über welchen du Spei cherort, Dateiname und Dateityp festlegen kannst. Klicke dann wieder auf Speichern.

<span id="page-36-0"></span>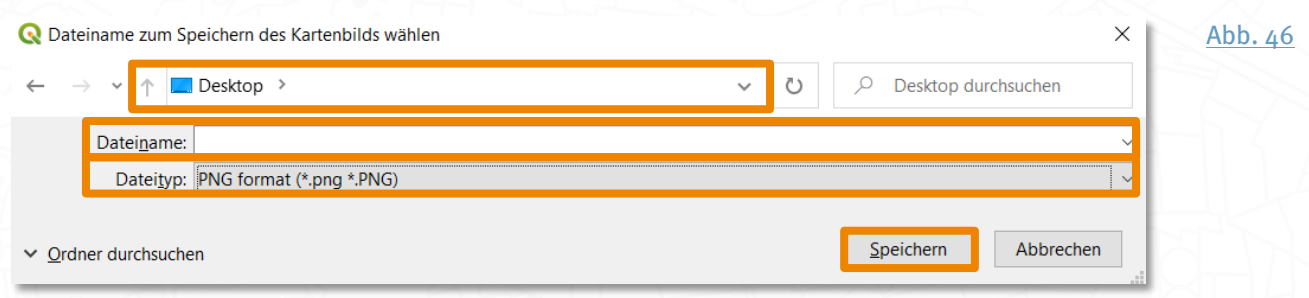

Nach dem Abspeichern sollte deine Bilddatei in dem von dir vorher festgelegten Ordner und Dateiformat vorliegen. Hast du das entsprechende Häkchen vorher gesetzt und als Dateiformat z.B. PNG ausgewählt, wird neben deiner PNG-Datei zusätzlich eine PGW-Datei ausgegeben, die die Georeferenzierung enthält. Solltest du diese nicht mehr benötigen, kannst du sie einfach löschen, ohne dass dies negative Auswirkungen auf deine PNG-Datei hat.

## <span id="page-37-0"></span>Weiterführende Online-Quellen

SAPIENS Modul 2: Satellitendaten visualisieren und analysieren – Basiswissen (Q)GIS Teil 1<https://youtu.be/3hJh8YFxZfo> Teil 2<https://youtu.be/ziR2Ljirq9w>

FERN.Lern Webseite: <https://fernlern.gfz-potsdam.de/lernen>

FERN.Lern Youtube-Kanal: <https://www.youtube.com/FernerkundungLernen>

QGIS Webseite <https://www.qgis.org/de/site/>

QGIS Dokumentation [https://docs.qgis.org/3.16/de/docs/user\\_manual/](https://docs.qgis.org/3.16/de/docs/user_manual/)

QGIS Grundlagen – Eine sanfte Einführung [https://docs.qgis.org/3.16/de/docs/gentle\\_gis\\_introduction/](https://docs.qgis.org/3.16/de/docs/gentle_gis_introduction/)

QGIS Trainingshandbuch

[https://docs.qgis.org/3.16/de/docs/training\\_manual/](https://docs.qgis.org/3.16/de/docs/training_manual/)

QGIS Anleitungen und Tipps <https://www.qgistutorials.com/de/>

QGIS lernen – Eine GIS Lernplattform <https://www.gis-lernen.de/>

Webdienste in QGIS nutzen <https://flf.julius-kuehn.de/webdienste/webdienste-nutzen.html>

YouTube Kanal "Marshal Mappers" <https://www.youtube.com/channel/UCKwC9hcJr-4mgsNUeJzMAvA/videos>

YouTube Kanal "Skandigraph" <https://www.youtube.com/channel/UCnmpPEb19bBIcTJ1QXu1k7Q/videos>

YouTube Kanal "PyQGIS" <https://www.youtube.com/channel/UCOnU8rXypMvJQ-Z0pl6mC9Q/videos>

## <span id="page-38-0"></span>Anhang

#### <span id="page-38-1"></span>Referenzen

- 1. QGIS.org, 2022. QGIS Geographic Information System. QGIS Association[. http://www.qgis.org](https://www.qgis.org/)  $\hat{\mathcal{D}}$
- 2. Deutsches Zentrum für Luft- und Raumfahrt (DLR). CODE-DE (Copernicus Data and Exploitation Platform Deutschland).<https://code-de.org/> (2020).
- 3. Cozacu, A., Vallentin, C., Kuechly, H. U., Luneau, S., Nicolai, C., Meyer zu Erpen, N. (2022) Passende Satellitendaten finden – Das Datenportal CODE-DE. Inforeihe SAPIENS: Satellitendaten für Planung, Industrie, Energiewirtschaft und Naturschutz, Deutsches GeoForschungsZentrum GFZ. DOI[: https://doi.org/10.48440/sapiens.2022.002](https://doi.org/10.48440/sapiens.2022.002)  $\mathcal{P}$
- 4. Tucker, C. J. Red and photographic infrared linear combinations for monitoring vegetation. Remote Sens. Environ. 8, 127-150 (1979). DOI: [https://doi.org/10.1016/0034-4257\(79\)90013-0.](https://doi.org/10.1016/0034-4257(79)90013-0)  $\hat{x}$
- 5. Gao, B.-C. NDWI—A normalized difference water index for remote sensing of vegetation liquid water from space. Remote Sens. Env. 7212, 257–266 (1996). DOI: [https://doi.org/10.1016/s0034-4257\(96\)00067-3.](https://doi.org/10.1016/s0034-4257(96)00067-3)  $\hat{\mathcal{D}}$

#### <span id="page-38-2"></span>Abbildungsverzeichnis

- Abb. o. Titelbild: Eigene Darstellung / Bildschirmkopie in QGIS 3.16. © enthält modifizierte Copernicus Sentinel-Daten (2019)  $\hat{D}$
- <span id="page-38-3"></span>Abb. 1. QGIS-Webseite. Willkommen beim QGIS Projekt! Quelle: Eigene Bildschirmkopie[. https://www.qgis.org/de/site/](https://www.qgis.org/de/site/) $\hat{\mathcal{D}}$
- <span id="page-38-4"></span>Abb. 2. Aufrufen der Systemeigenschaften des Computers im Windows Explorer. Quelle: Eigene Bildschirmkopie.  $\hat{\mathcal{D}}$
- <span id="page-38-5"></span>Abb. 3. Windows 10 Startmenü. Quelle: Eigene Bildschirmkopie.  $\hat{\mathcal{D}}$
- <span id="page-38-6"></span>Abb. 4. QGIS-Benutzeroberfläche (Version 3.16): Menüleiste und Werkzeugauswahl. Quelle: Eigene Bildschirmkopie.  $\hat{p}$
- <span id="page-38-7"></span>Abb. 5. QGIS-Benutzeroberfläche (Version 3.16): Projekteigenschaften, Erweiterungen verwalten und Verarbeitungswerkzeuge. Quelle: Eigene Bildschirmkopie.  $\hat{\mathcal{D}}$
- <span id="page-38-8"></span>Abb. 6. QGIS-Benutzeroberfläche (Version 3.16): Browser- und Layerbedienfeld, Kartenansicht und Statusleiste. Quelle: Eigene Bildschirmkopie.
- <span id="page-38-9"></span>Abb. 7. Neues leeres Projekt anlegen mit QGIS 3.16. Quelle: Eigene Bildschirmkopie.  $\hat{\mathcal{D}}$
- <span id="page-38-10"></span>Abb. 8. Erweiterung installieren mit QGIS 3.16 und der Erweiterung QuickMapServices. Quelle: Eigene Bildschirmkopie.  $\hat{\mathcal{D}}$
- <span id="page-38-11"></span>Abb. 9. Aufruf der OSM Standard-Basiskarte mit QGIS 3.16 und der Erweiterung QuickMapServices. Quelle: Eigene Bildschirmkopie. © OpenStreetMap-Mitwirkende[, https://www.openstreetmap.org](https://www.openstreetmap.org/)  $\hat{\mathfrak{D}}$
- <span id="page-38-12"></span>Abb. 10. Spektrale und räumliche Auflösung der 13 Bänder von Sentinel-2. Quelle: A. Cozacu, GFZ. Eigene Darstellung nach Daten der ESA. ESA Sentinel Online. Radiometric Resolutions of Sentinel-2-MSI. User Guides <https://sentinel.esa.int/web/sentinel/user-guides/sentinel-2-msi/resolutions/radiometric> (2020).  $\mathcal{D}$
- <span id="page-38-13"></span>Abb. 11. Verzeichnisstruktur von Sentinel-2 Level 2A-Daten im Windows Explorer. Quelle: Eigene Bildschirmkopie. © Copernicus Data 2019 එ
- <span id="page-38-14"></span>Abb. 12. Rasterlayer hinzufügen mit QGIS 3.16. Quelle: Eigene Bildschirmkopie.  $\hat{\mathcal{P}}$
- <span id="page-38-15"></span>Abb. 13. Einladen einzelner Sentinel-2-Bänder in QGIS 3.16. Quelle: Eigene Bildschirmkopie. © Copernicus Data 2019 © OpenStreetMap-Mitwirkende[, https://www.openstreetmap.org](https://www.openstreetmap.org/)
- <span id="page-38-16"></span>Abb. 14. Fußmenüleiste in QGIS 3.16. Quelle: Eigene Bildschirmkopie.  $\hat{\mathcal{D}}$
- <span id="page-38-17"></span>Abb. 15. Einstellen des Koordinatenbezugssystems in QGIS 3.16. Quelle: Eigene Bildschirmkopie.  $\mathcal{D}$
- <span id="page-38-18"></span>Abb. 16. Sentinel-2-Szene im KBS WGS84 / UTM Zone 33N (EPSG:32633) mit QGIS 3.16. Quelle: Eigene Bildschirmkopie. © Copernicus Data 2019 © OpenStreetMap-Mitwirkende[, https://www.openstreetmap.org](https://www.openstreetmap.org/)  $\hat{\mathcal{D}}$
- <span id="page-38-19"></span>Abb. 17. Generieren eines virtuellen Rasters in QGIS 3.16. Quelle: Eigene Bildschirmkopie.  $\hat{\mathcal{L}}$
- <span id="page-38-20"></span>Abb. 18. Virtuelles Multikanalraster in QGIS 3.16. Quelle: Eigene Bildschirmkopie. © Copernicus Data 2019 © OpenStreetMap-Mitwirkende[, https://www.openstreetmap.org](https://www.openstreetmap.org/)  $\hat{\mathcal{D}}$
- <span id="page-38-21"></span>Abb. 19. Umbenennen eines Layers in QGIS 3.16. Quelle: Eigene Bildschirmkopie.  $\hat{\mathcal{D}}$
- <span id="page-38-22"></span>Abb. 20. Symbolisieren eines Echtfarbenkomposits in QGIS 3.16. Quelle: Eigene Bildschirmkopie.  $\mathcal{D}$
- <span id="page-38-23"></span>Abb. 21. Echtfarben-Darstellung mit der Sentinel-2-Bandkombination 4-3-2 in QGIS 3.16. Quelle: Eigene Bildschirmkopie. © Copernicus Data 2019
- <span id="page-38-24"></span>Abb. 22. Symbolisieren eines Falschfarbenkomposits in QGIS 3.16. Quelle: Eigene Bildschirmkopie.  $\hat{\mathcal{D}}$
- <span id="page-38-25"></span>Abb. 23. Falschfarben-Darstellung mit der Bandkombination 8-4-3 in QGIS 3.16. Quelle: Eigene Bildschirmkopie.

© Copernicus Data 2019

- <span id="page-39-1"></span>Abb. 24. Durchsuchen der Verarbeitungswerkzeuge nach dem Rasterkalkulator in QGIS 3.16. Quelle: Eigene Bildschirmkopie. © Copernicus Data 2019 <u>∂</u>
- <span id="page-39-2"></span>Abb. 25. Berechnung des NDVI mit dem Rasterkalkulator in QGIS 3.16. Quelle: Eigene Bildschirmkopie. © Copernicus Data 2019  $\hat{D}$
- <span id="page-39-3"></span>Abb. 26. Graustufen-Darstellung des NDVI nach der Berechnung in QGIS 3.16. Quelle: Eigene Bildschirmkopie. © Copernicus Data  $2019 \hat{D}$
- <span id="page-39-4"></span>Abb. 27. Symbolisierung des NDVI-Layers nach Klassen in QGIS 3.16. Quelle: Eigene Bildschirmkopie.  $\hat{\mathcal{D}}$
- <span id="page-39-5"></span>Abb. 28. Darstellung des farbig symbolisierten NDVI-Layers in QGIS 3.16. Quelle: Eigene Bildschirmkopie. © Copernicus Data 2019 <u>ক</u>
- <span id="page-39-6"></span>Abb. 29. Berechnung des NDWI mit dem Rasterkalkulator in QGIS 3.16. Quelle: Eigene Bildschirmkopie. © Copernicus Data 2019  $\triangle$
- <span id="page-39-7"></span>Abb. 30. Mit blauem Farbverlauf symbolisierter NDWI-Layer in QGIS 3.16. Quelle: Eigene Bildschirmkopie. © Copernicus Data 2019  $\mathcal{D}$
- <span id="page-39-8"></span>Abb. 31. Drag & Drop von Vektordateien im Shapefile-Format vom Windows Explorer nach QGIS 3.16. Quelle: Eigene Bildschirmkopie. © Copernicus Data 2019
- <span id="page-39-9"></span>Abb. 32. Einladen eines Vektorlayers in QGIS 3.16. Quelle: Eigene Bildschirmkopie.  $\triangle$
- <span id="page-39-10"></span>Abb. 33. Auswahl der richtigen Shapedatei durch Angabe des Dateiformates im Windows Explorer. Quelle: Eigene Bildschirmkopie. D.
- Abb. 34. WFS-Dienst für Feldblockkataster auf der Webseite des Geoportal MV. Quelle: Eigene Bildschirmkopie. Landesamt für innere Verwaltung MV, Amt für Geoinformation, V. K. Landwirtschaft und Forst - GeoPortal Mecklenburg-Vorpommern. [https://www.geoportal-mv.de/portal/Geowebdienste/Fachthemen/Landwirtschaft\\_und\\_Forst](https://www.geoportal-mv.de/portal/Geowebdienste/Fachthemen/Landwirtschaft_und_Forst) (2020).  $\hat{\mathcal{D}}$
- Abb. 35. Einrichtung einer neuen WFS-Verbindung in QGIS 3.16. Quelle: Eigene Bildschirmkopie.  $\triangle$
- Abb. 36. Auswahl der WFS-Layer einer neuen WFS-Verbindung in QGIS 3.16 Quelle: Eigene Bildschirmkopie.
- Abb. 37. Extrahieren einzelner Features aus dem WFS-Layer in QGIS 3.16. Quelle: Eigene Bildschirmkopie. © Copernicus Data 2019, © Landesamt für innere Verwaltung Mecklenburg-Vorpommern, Amt für Geoinformation, Vermessungs- und Katasterwesen  $(2020)$   $\hat{D}$
- Abb. 38. Erstellen eines neuen Shapedatei-Layers in QGIS 3.16. Quelle: Eigene Bildschirmkopie.  $\mathcal{D}$
- Abb. 39. Editieren neuer Features in einem Vektorlayer mit QGIS 3.16. Quelle: Eigene Bildschirmkopie. © Copernicus Data 2019  $\mathcal{D}$
- Abb. 40. Suche des Verarbeitungswerkzeugs "Layer reprojizieren" mit QGIS 3.16. Quelle: Eigene Bildschirmkopie. © Copernicus Data 2019, © Landesamt für innere Verwaltung Mecklenburg-Vorpommern, Amt für Geoinformation, Vermessungs- und Katasterwesen (2020)  $\frac{1}{2}$
- <span id="page-39-11"></span>Abb. 41. Reprojizieren eines Vektorlayers mit QGIS 3.16. Quelle: Eigene Bildschirmkopie.  $\mathcal{D}$
- <span id="page-39-12"></span>Abb. 42. Raster auf Layermaske zuschneiden mit QGIS 3.16. Quelle: Eigene Bildschirmkopie.  $\hat{\mathcal{D}}$
- <span id="page-39-13"></span>Abb. 43. Auf ein Polygon zugeschnittenes NDVI-Raster in QGIS 3.16. Quelle: Eigene Bildschirmkopie. © Copernicus Data 2019, © Landesamt für innere Verwaltung Mecklenburg-Vorpommern, Amt für Geoinformation, Vermessungs- und Katasterwesen  $(2020)$  $\frac{1}{2}$
- <span id="page-39-14"></span>Abb. 44. Exportieren / Speichern eines Rasterlayers mit QGIS 3.16. Quelle: Eigene Bildschirmkopie.  $\hat{\mathcal{D}}$
- <span id="page-39-15"></span>Abb. 45. Projektansicht / Karte als Bilddatei speichern mit QGIS 3.16: Eigene Bildschirmkopie.  $\hat{\mathcal{D}}$
- <span id="page-39-16"></span>Abb. 46. Abspeichern einer in QGIS 3.16 generierten Bilddatei über den Microsoft Explorer: Eigene Bildschirmkopie.  $\triangle$

#### <span id="page-39-0"></span>Autoren

Antonia Cozacu<https://orcid.org/0000-0003-2225-4522>

Helga U. Kuechl[y https://orcid.org/0000-0001-6449-1644](https://orcid.org/0000-0001-6449-1644)

Clara Nicola[i https://orcid.org/0000-0001-9950-6981](https://orcid.org/0000-0001-9950-6981)

Claudia Vallenti[n https://orcid.org/0000-0003-2587-556X](https://orcid.org/0000-0003-2587-556X)

Nora Meyer zu Erpe[n https://orcid.org/0000-0002-9487-7131](https://orcid.org/0000-0002-9487-7131)

Helmholtz-Zentrum Potsdam Deutsches GeoForschungsZentrum GFZ